# **IP-COM**

# **User Guide**

6GE Cloud Managed Switch With 4-Port PoE G2206P-4-63W

www.ip-com.com.cn

## **Copyright statement**

#### **Copyright © 2022 IP-COM Networks Co., Ltd. All rights reserved.**

IP-COM is the registered trademark of IP-COM Networks Co., Ltd. Other brand and product names mentioned herein are trademarks or registered trademarks of their respective holders. Copyright of the whole product as integration, including its accessories and software, belongs to IP-COM Networks Co., Ltd. No part of this publication can be reproduced, transmitted, transcribed, stored in a retrieval system, or translated into any language in any form or by any means without the prior written permission of IP-COM Networks Co., Ltd.

### **Disclaimer**

Pictures, images and product specifications herein are for references only. To improve internal design, operational function, and/or reliability, IP-COM reserves the right to make changes to the products described in this document without obligation to notify any person or organization of such revisions or changes. IP-COM does not assume any liability that may occur due to the use or application of the product or circuit layout(s) described herein. Every effort has been made in the preparation of this document to ensure accuracy of the contents, but all statements, information and recommendations in this document do not constitute a warranty of any kind, express or implied.

## **Preface**

Thank you for choosing IP-COM! This user guide helps you configure, manage and maintain the product.

### **Conventions**

This user guide is applicable to G2206P-4-63W (6GE Cloud Managed Switch With 4-Port PoE). The web UI screenshots and related parameters mentioned herein are only for reference. Please refer to the actual product.

The typographical elements that may be found in this document are defined as follows.

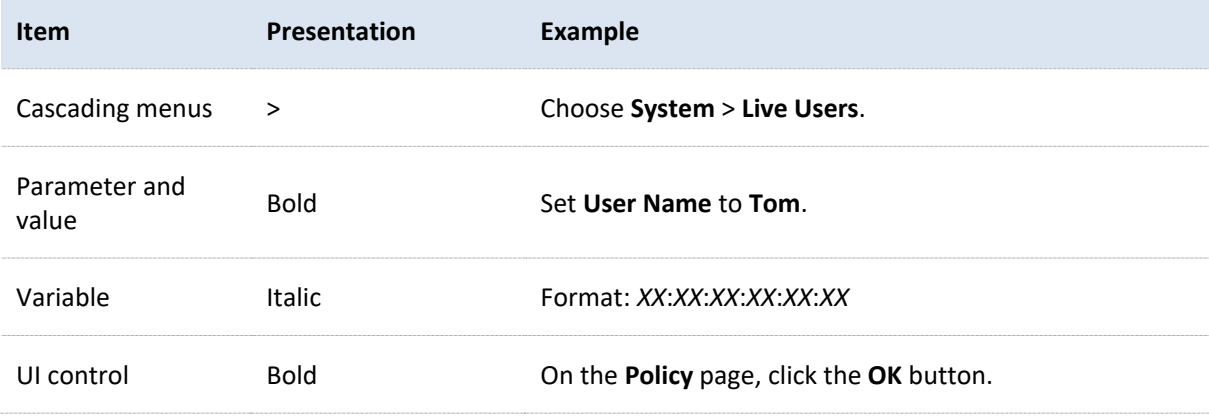

The symbols that may be found in this document are defined as follows.

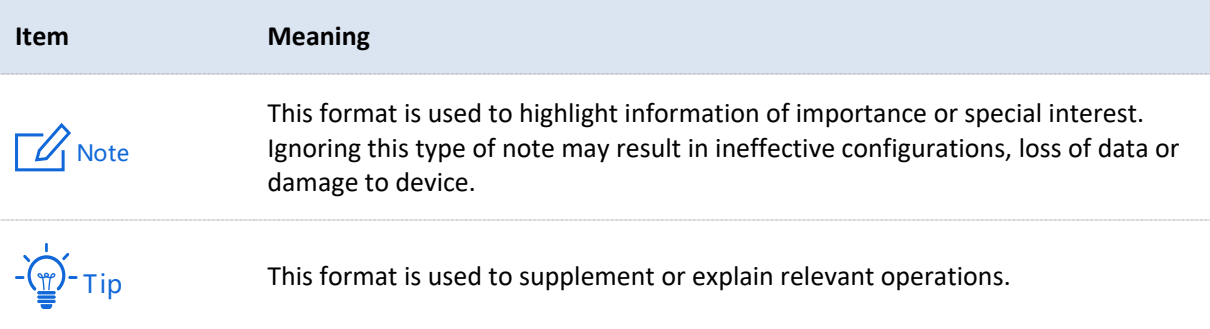

### **For more documents**

Go to our website at www.ip-[com.com.cn](https://www.ip-com.com.cn/) and search for the latest documents for this product.

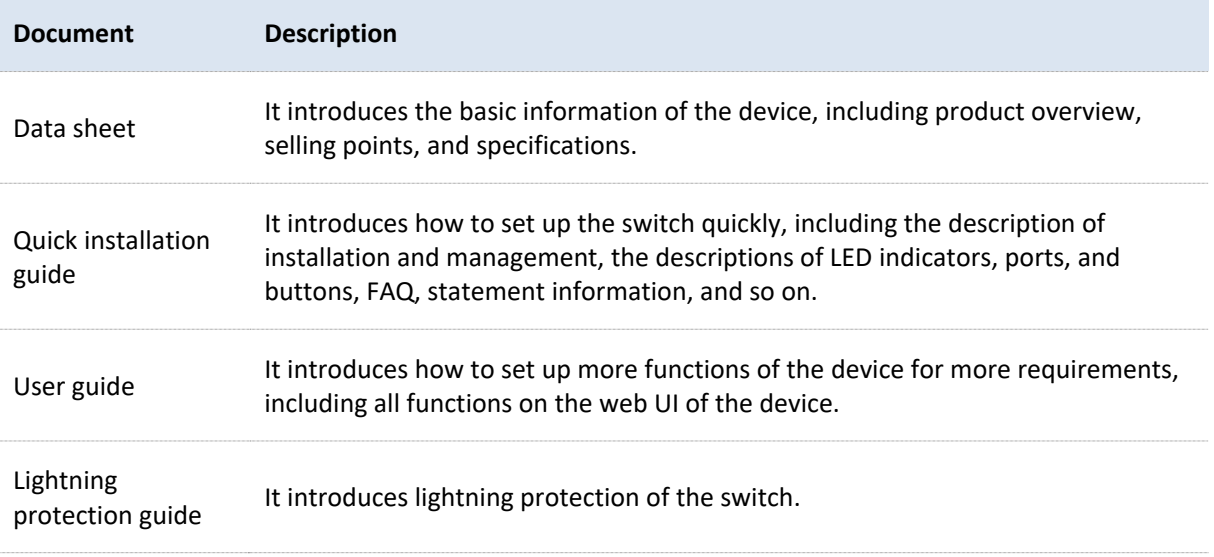

## **Technical support**

Contact us if you need more help. We will be glad to assist you as soon as possible.

Email: info@ip-[com.com.cn](mailto:info@ip-com.com.cn)

Website: www.ip-[com.com.cn](https://www.ip-com.com.cn/en/default.html)

### **Revision history**

IP-COM is constantly searching for ways to improve its products and documentation. The following table indicates any changes that might have been made since the user guide was released.

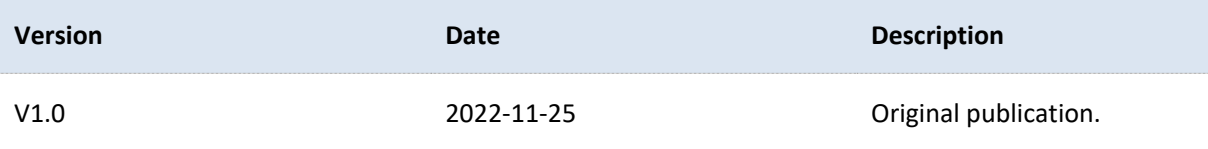

# **Contents**

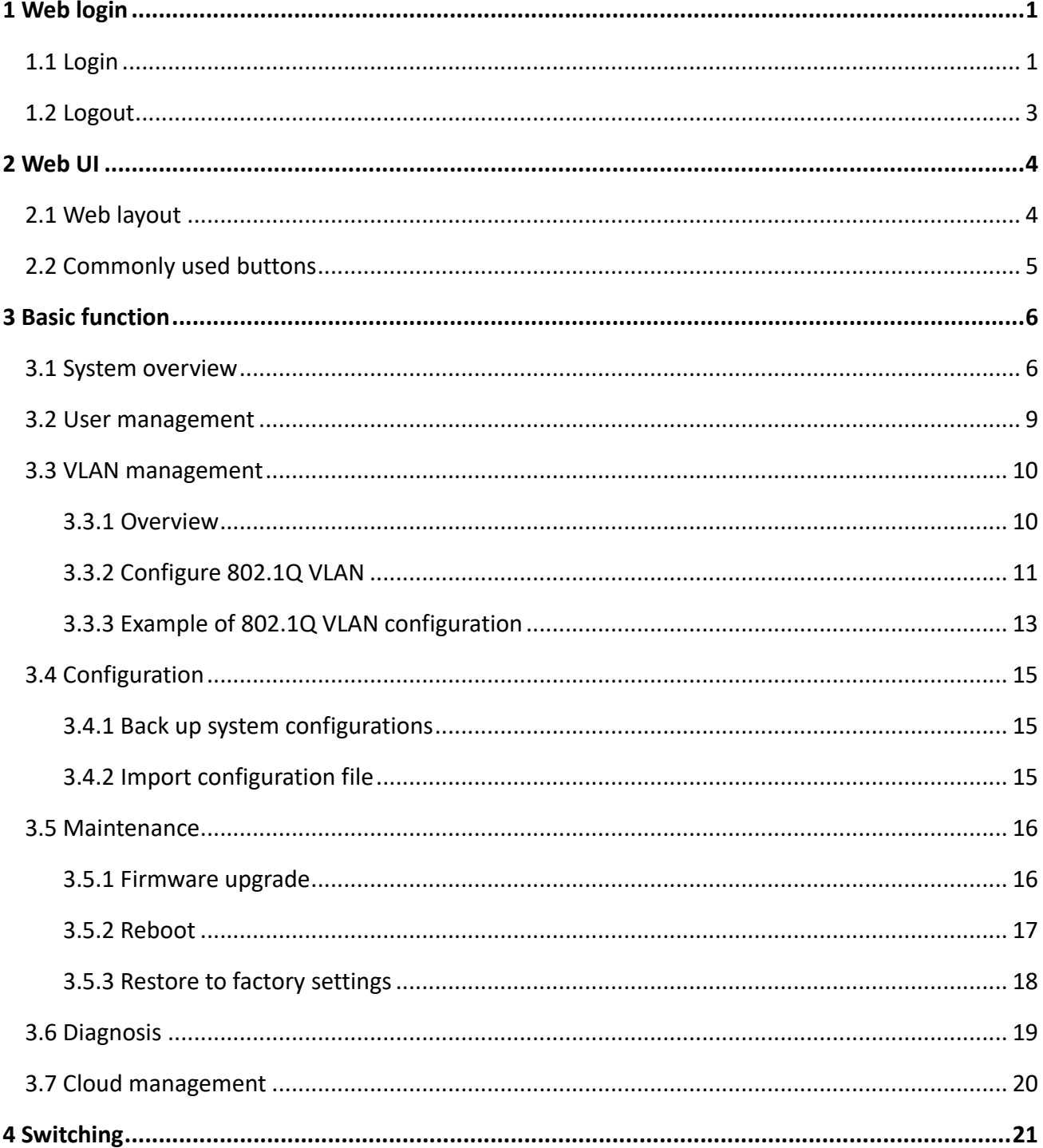

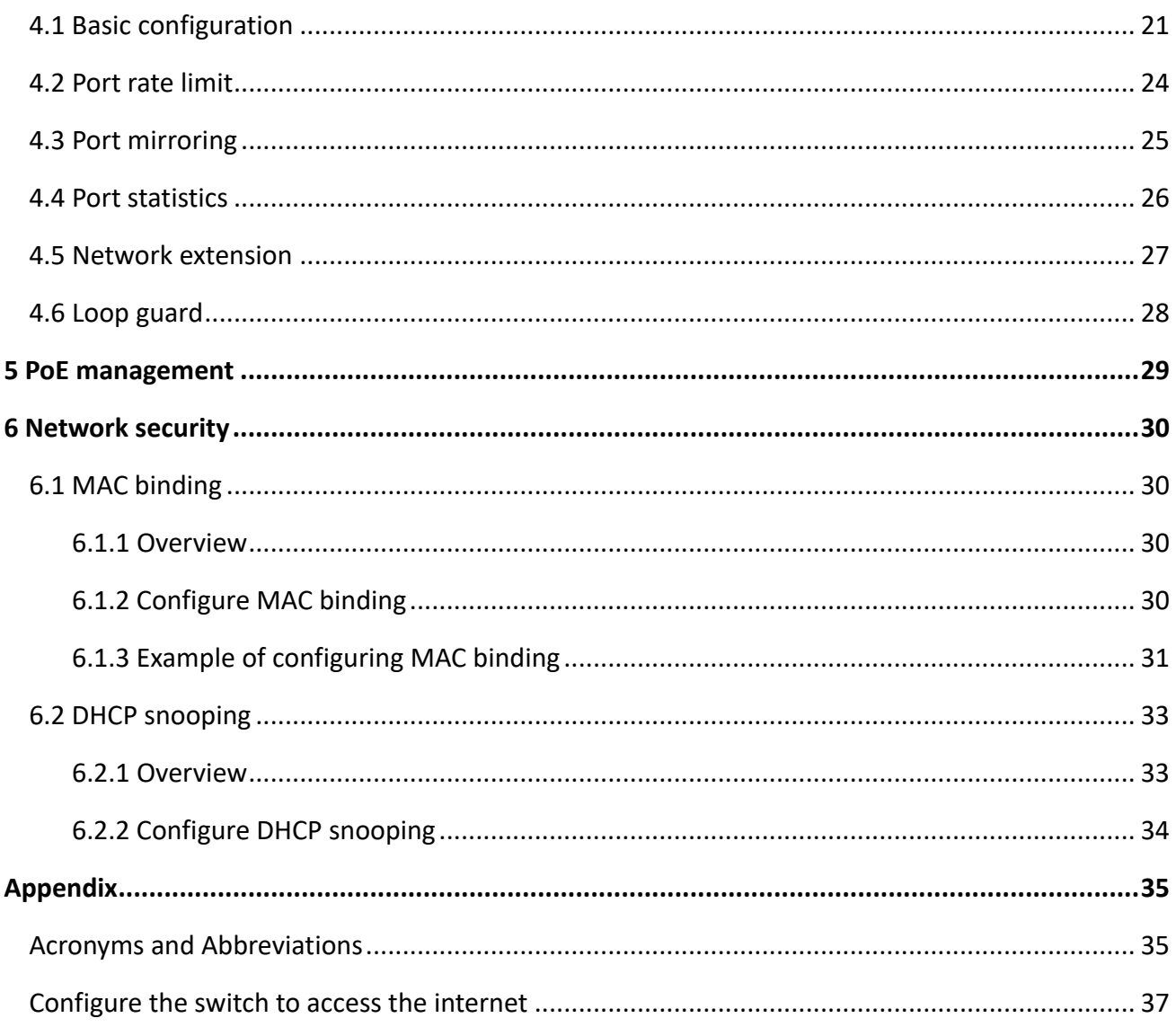

# **1 Web login**

# <span id="page-6-1"></span><span id="page-6-0"></span>**1.1 Login**

- **1.** Connect the computer to one of the RJ45 ports of the switch using an Ethernet cable.
- **2.** Set the IP address of Ethernet (or Local Area Connection) of the computer to an unused one belonging to the same network segment of the IP address of the switch.

For example, the default IP address of the switch is **10.16.16.168**, you can set the IP address of the computer to **10.16.16.***X* (*X* ranges from 2 to 254 excluding 168 and is not occupied), and subnet mask to **255.255.255.0**.

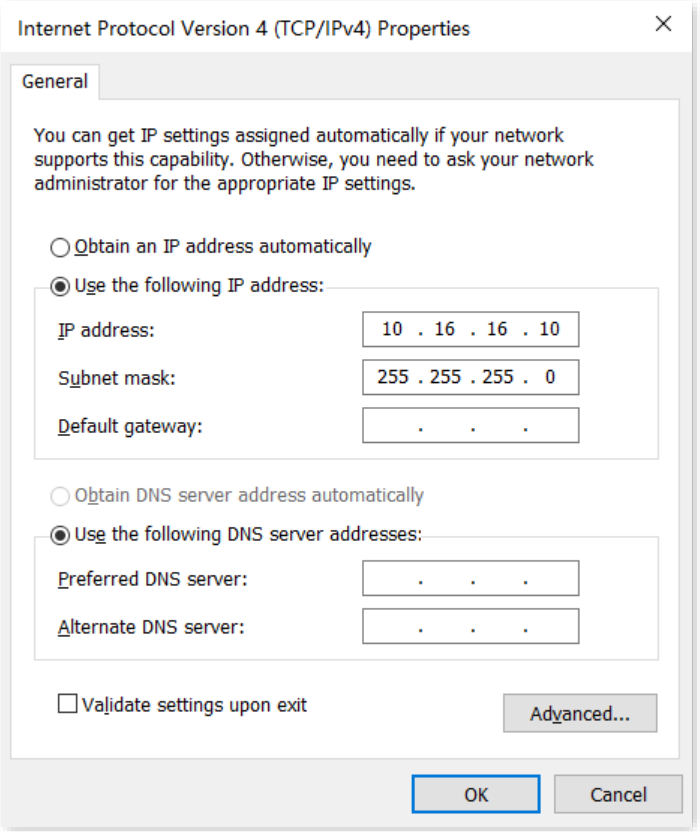

**3.** Start a browser (such as Chrome) and enter the IP address of the switch (default: **10.16.16.168**) in the address bar to access the login page.

 $\leftarrow$   $\rightarrow$  C (3 10.16.16.168) 井 国 日

**4.** Enter your password (**admin** by default) and click **Login**.

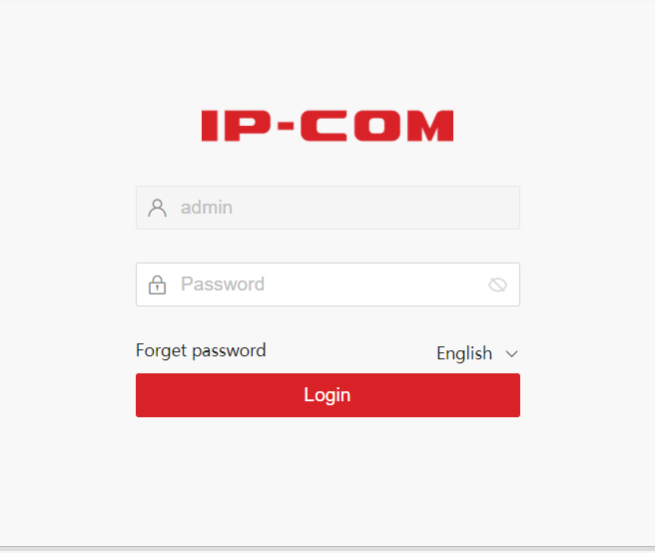

#### **----End**

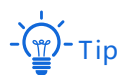

If the above page does not appear, try the following solutions:

- − Check whether the computer is connected to the switch properly.
- − Check whether another device with the IP address 10.16.16.168 exists in the local network.
- If there is a DHCP server in the LAN where the switch is deployed, the switch automatically obtains IP address from the DHCP server. Under such circumstance, check the new IP address of the switch at the client list of the DHCP server first, and use the new IP address to log in to the web UI of the switch.
- − If the problem persists, reset the switch and try again. Reset method: When the **SYS** LED indicator is blinking, press down the reset button using a sharp item (such as a pin) for about 10 seconds, and then release it when all LED indicators are solid on. When the **SYS** LED indicator blinks again, the switch is reset successfully.

#### After logging in to the web UI, you can start to configure the switch.

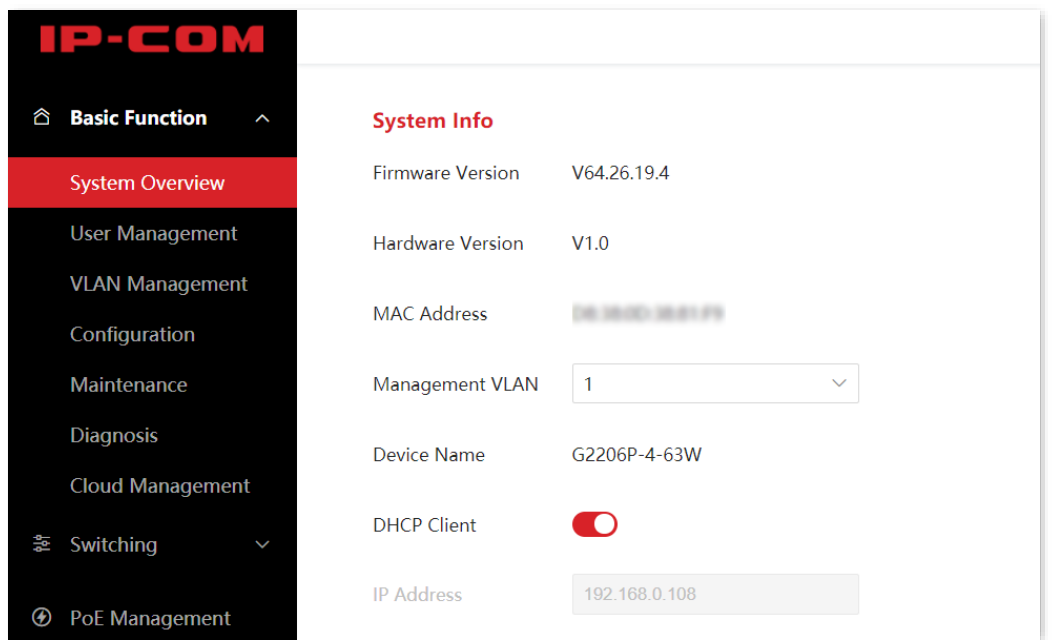

## <span id="page-8-0"></span>**1.2 Logout**

After you log in to the switch's web UI, the system will automatically log you out if there is no operation within five minutes. Alternatively, you can directly click **Exit** on the upper right corner to exit the web UI.

# **2 Web UI**

# <span id="page-9-1"></span><span id="page-9-0"></span>**2.1 Web layout**

The web UI can be divided into three parts: level-1 navigation bar, level-2 navigation bar and configuration area.

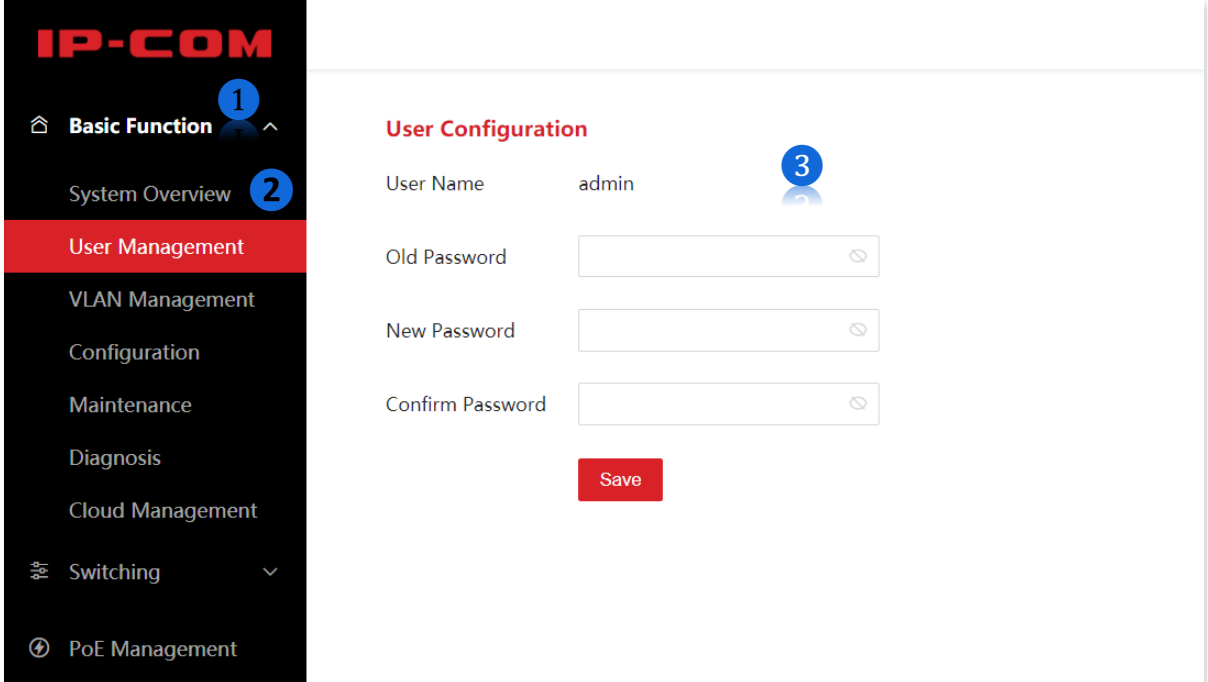

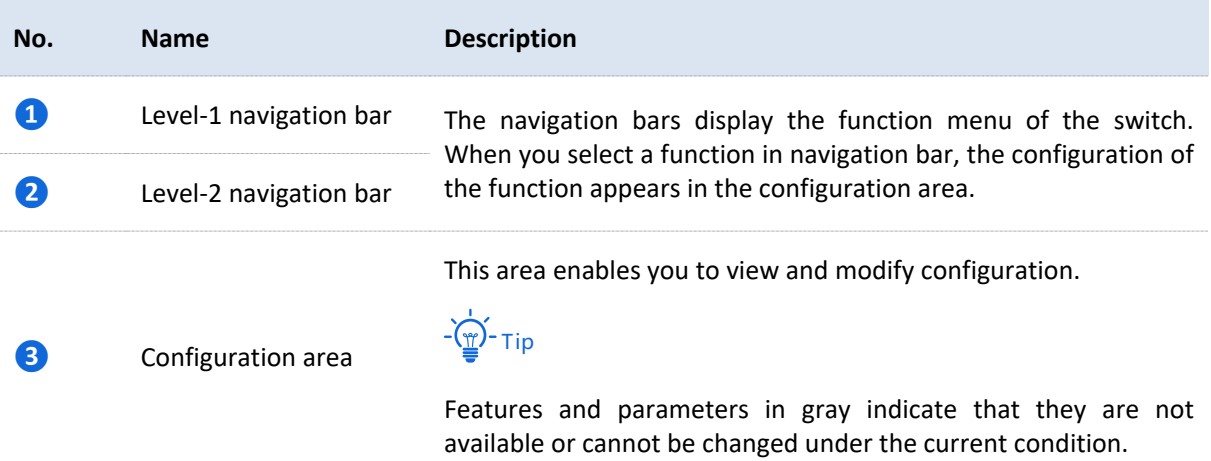

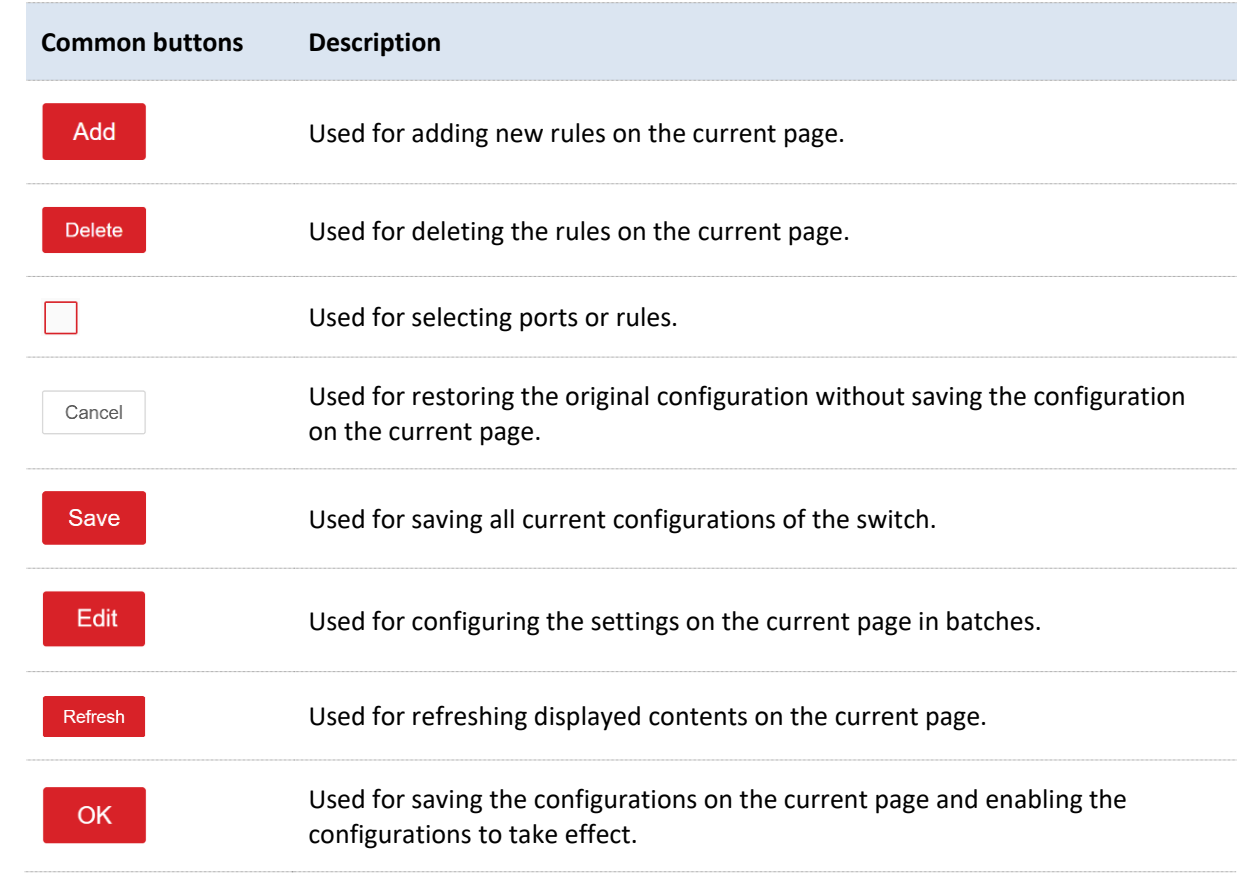

# <span id="page-10-0"></span>**2.2 Commonly used buttons**

# **3 Basic function**

# <span id="page-11-1"></span><span id="page-11-0"></span>**3.1 System overview**

Choose **Basic Function** > **System Overview** to enter the page. On this page, you can view and modify basic parameters of the switch.

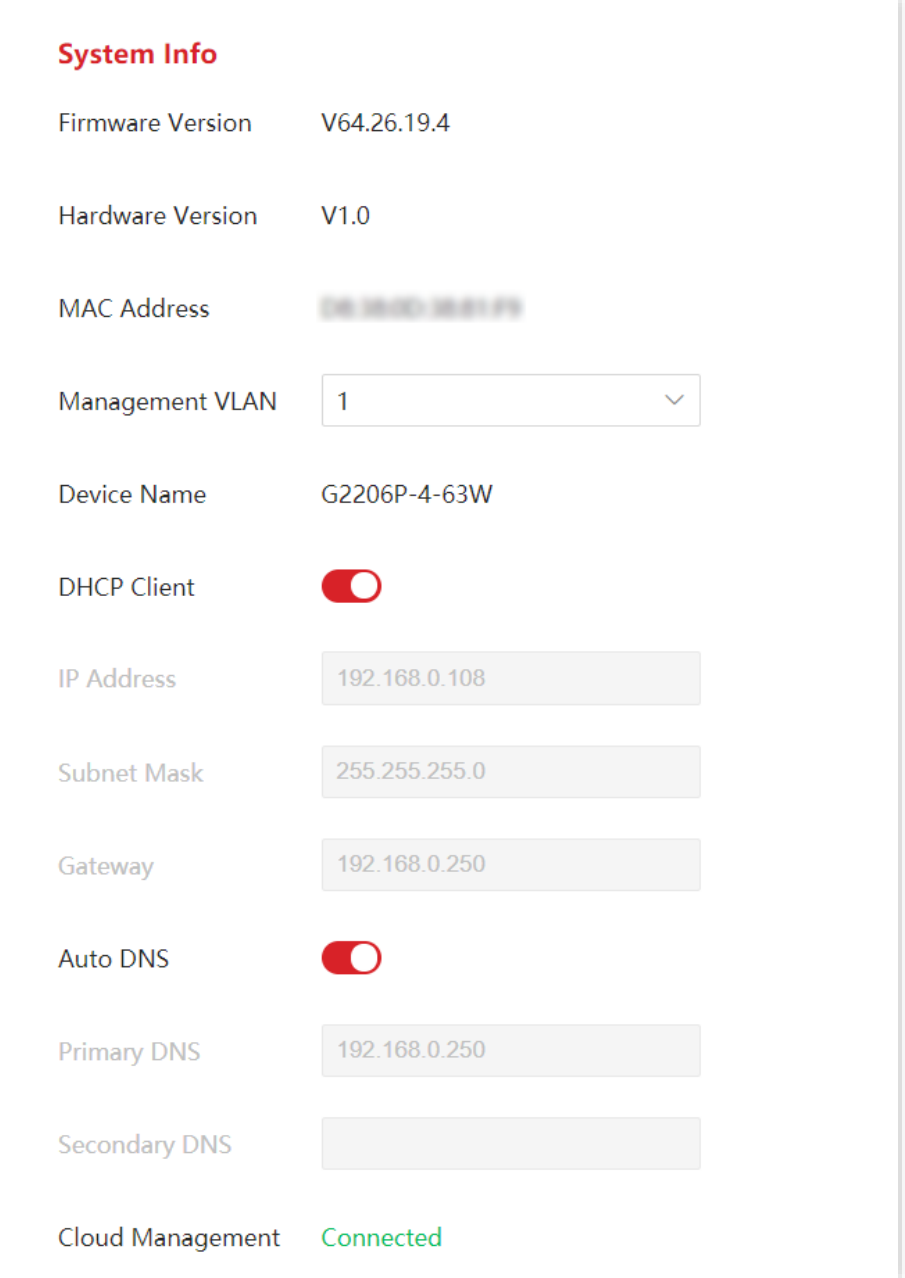

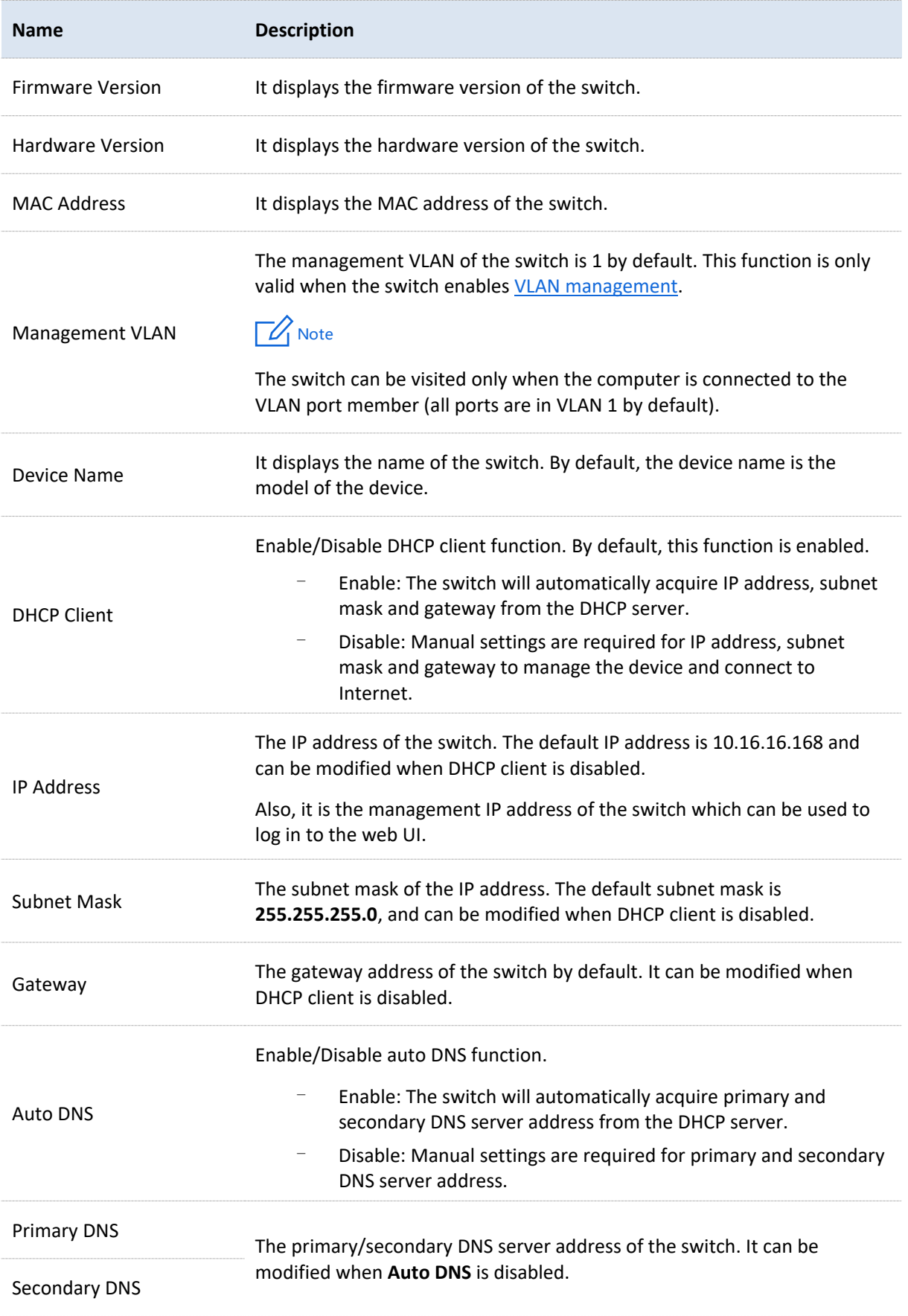

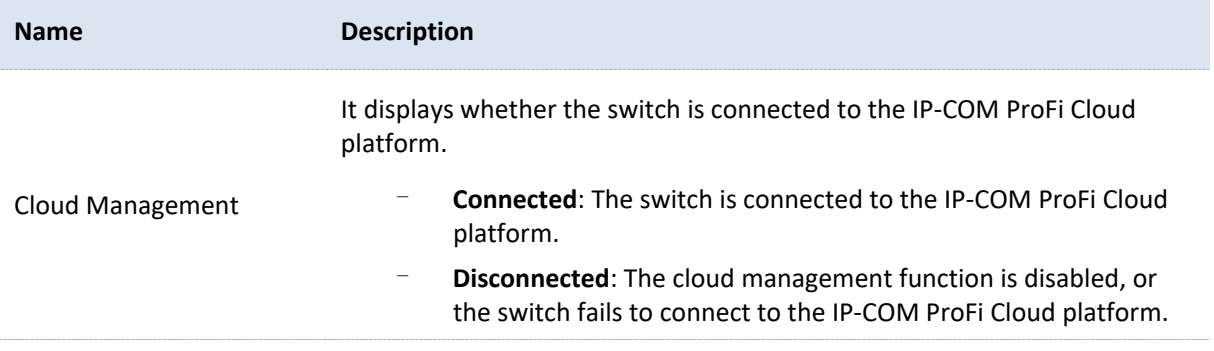

# <span id="page-14-0"></span>**3.2 User management**

Choose **Basic Function** > **User Management** to enter the page. Here, you can change the login password.

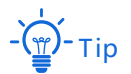

To ensure network safety, it is strongly recommended to set a login password with a certain complexity.

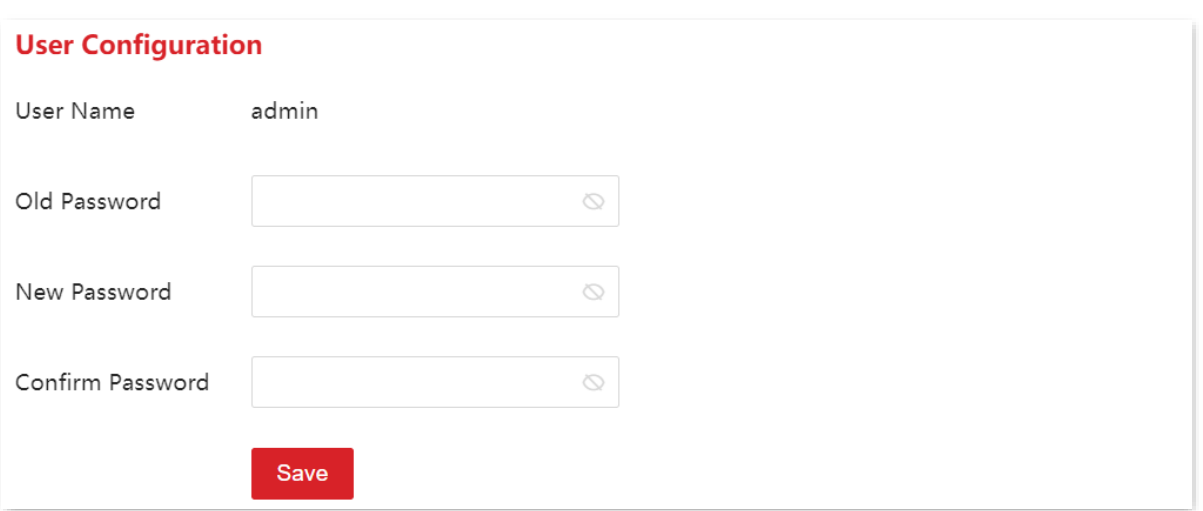

When you click **Save** to save the change, the switch will redirect to the login page. Enter the new user password to log in to the web UI.

# <span id="page-15-0"></span>**3.3 VLAN management**

## <span id="page-15-1"></span>**3.3.1 Overview**

Virtual Local Area Network (VLAN) is a technology that divides devices in LAN into different logical, instead of physical, network segments to form virtual working groups. VLANs allow a network station constituted by switches to be logically segmented into different domains for broadcast isolation. All members in a VLAN are treated as in the same broadcast domain and communicate as if they were on the same network segment, regardless of their physical locations. Different VLANs cannot intercommunicate directly. Inter-VLAN communication can only be achieved using a router or other layer-3 devices that are able to perform layer-3 forwarding.

The switch supports 802.1Q VLAN and can communicate with devices that support 802.1Q VLAN in VLAN as well.

As defined by IEEE 802.1q protocol, one 4 bytes 802.1Q VLAN tag is bound to be wrapped behind the destination MAC address and the source MAC address of the Ethernet frame for identifying the relevant information of VLAN. As shown below, the Ethernet frame with 802.1Q tag is produced by adding an 802.1Q VLAN tag behind the destination MAC address and the source MAC address of the standard Ethernet frame.

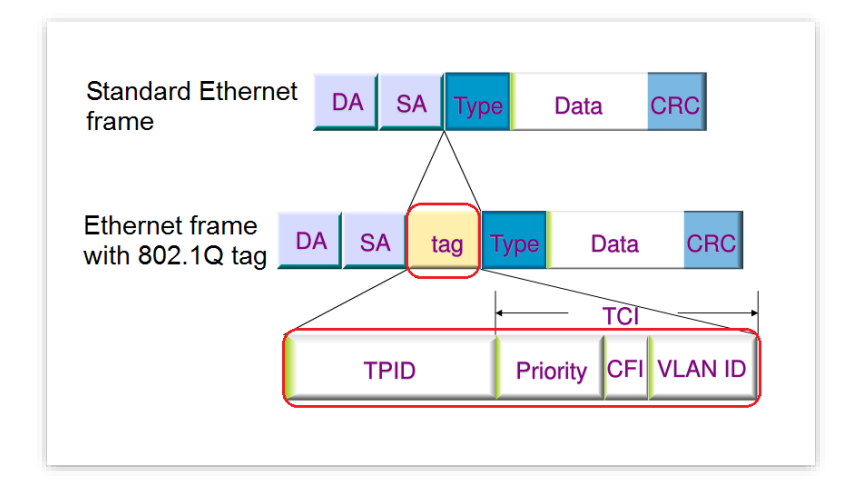

## <span id="page-16-0"></span>**3.3.2 Configure 802.1Q VLAN**

#### **Create VLAN rules**

Choose **Basic Function** > **VLAN Management** to enter the page. On this page, you can configure the rules of 802.1Q VLAN. By default, this function is disabled. At this time, the switch works in VLAN transparent mode and forwards data of all VLANs.

A VLAN rule is created by default to ensure communication between switches in factory settings. All ports are set to be members of this VLAN by default with the VLAN ID of **1**. This rule cannot be deleted.

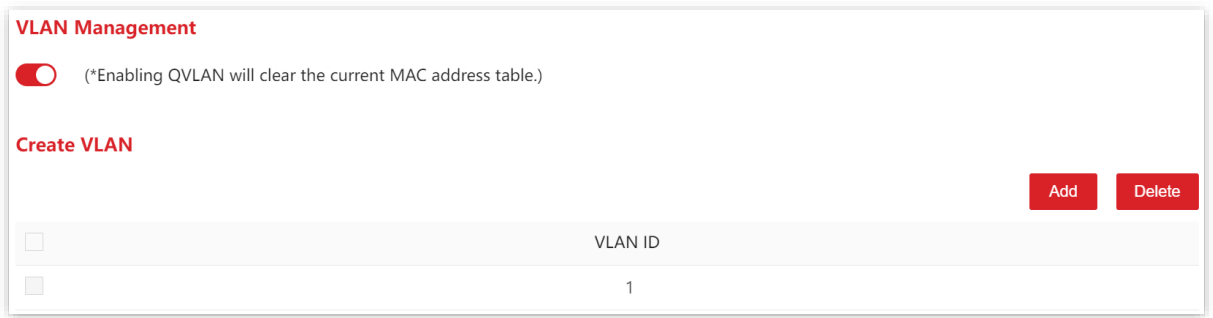

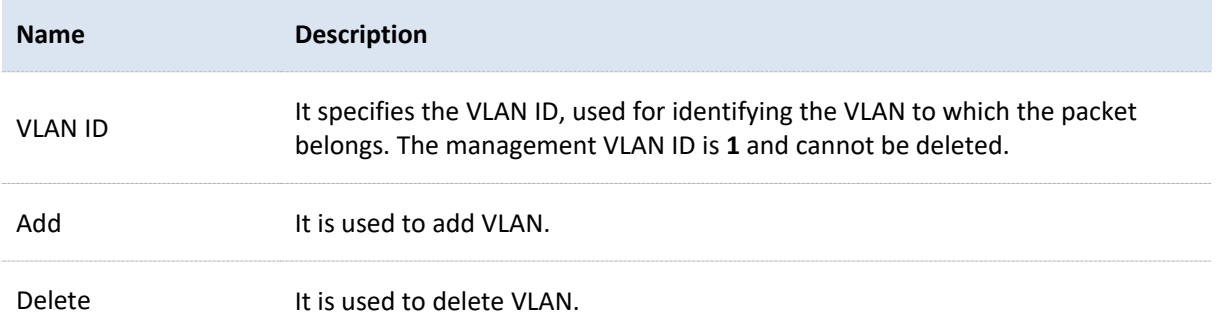

### **Configure VLAN port members**

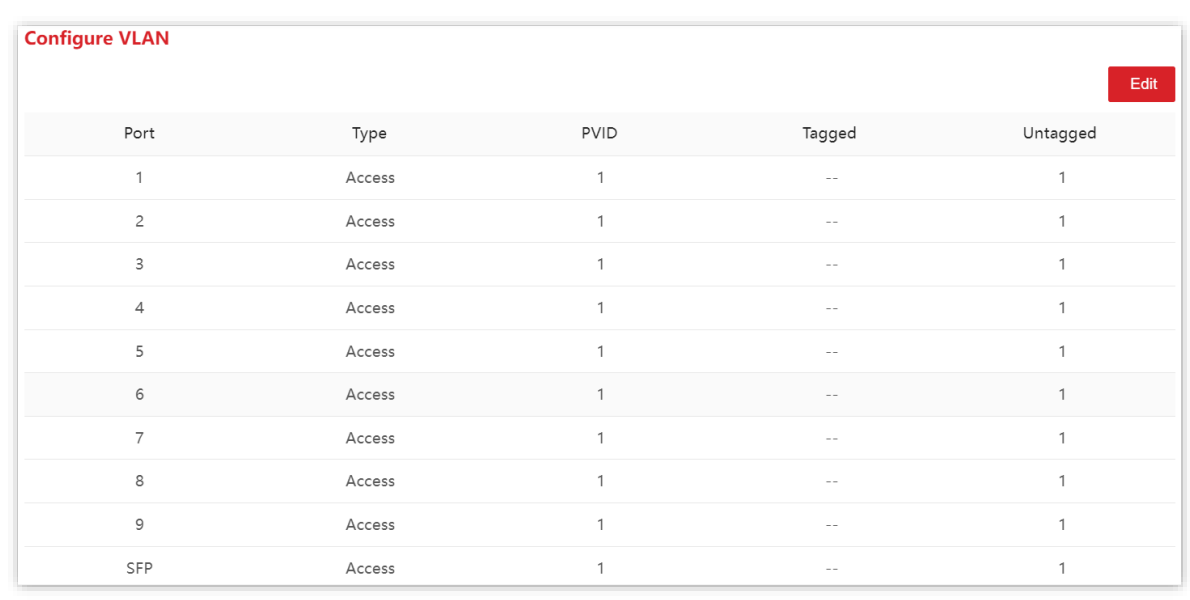

Choose **Basic Function** > **VLAN Management** to enter the page. On this page, you can configure link type, PVID and tag treatment policies of each port to realize VLAN isolation.

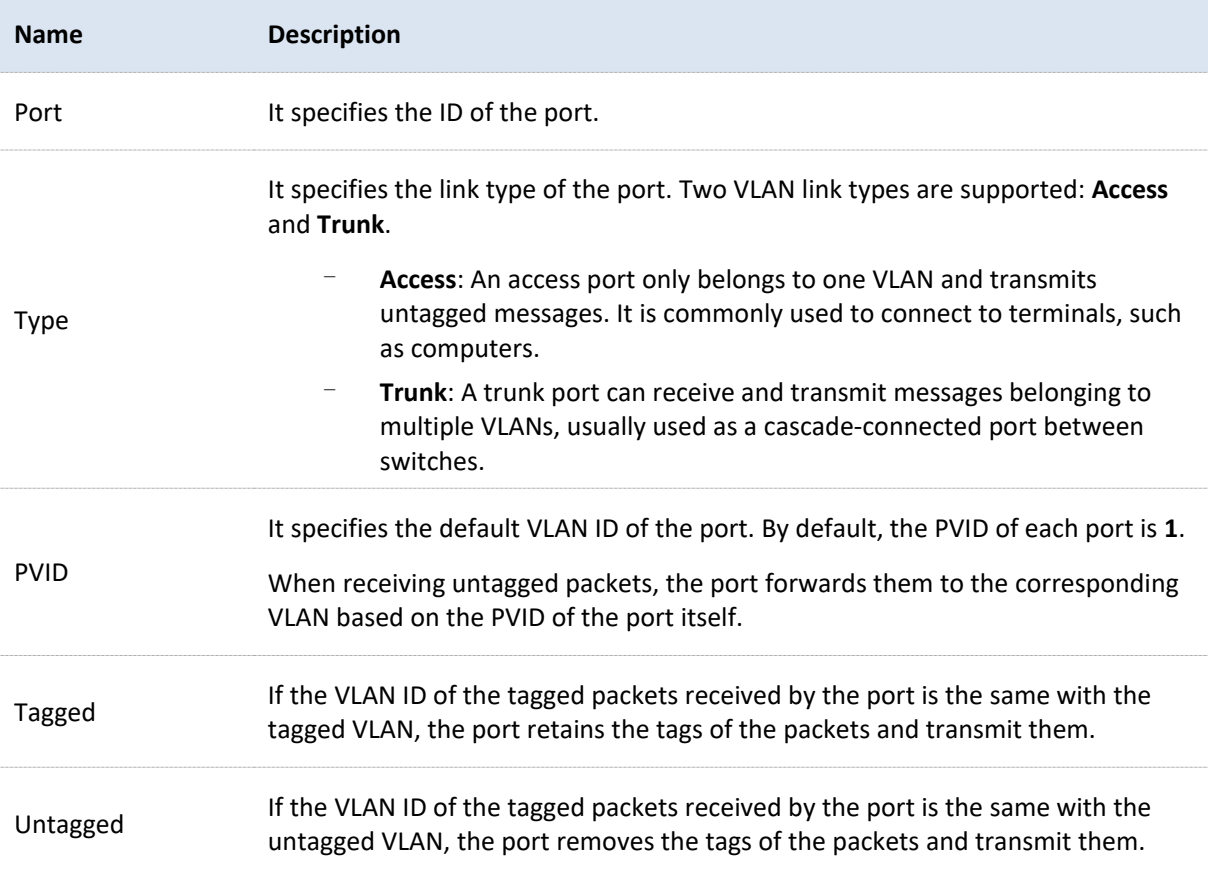

## <span id="page-18-0"></span>**3.3.3 Example of 802.1Q VLAN configuration**

#### **Networking requirement**

The staff in the financial department and marketing department of a company work on the second floor, while the servers for these two departments are on the third floor. Now it is required that the communication is available within each department and the servers can be accessible respectively, but the two departments cannot communicate with each other.

#### **Solution**

Configure 802.1Q VLAN for two switches:

- <sup>−</sup> Create two VLANs for the switches. Assign the ports connected to the financial department's devices to VLAN 3, and the ports to the marketing department's devices to VLAN 5.
- <sup>−</sup> Add the ports that connect two switches to both VLAN 3 and VLAN 5.

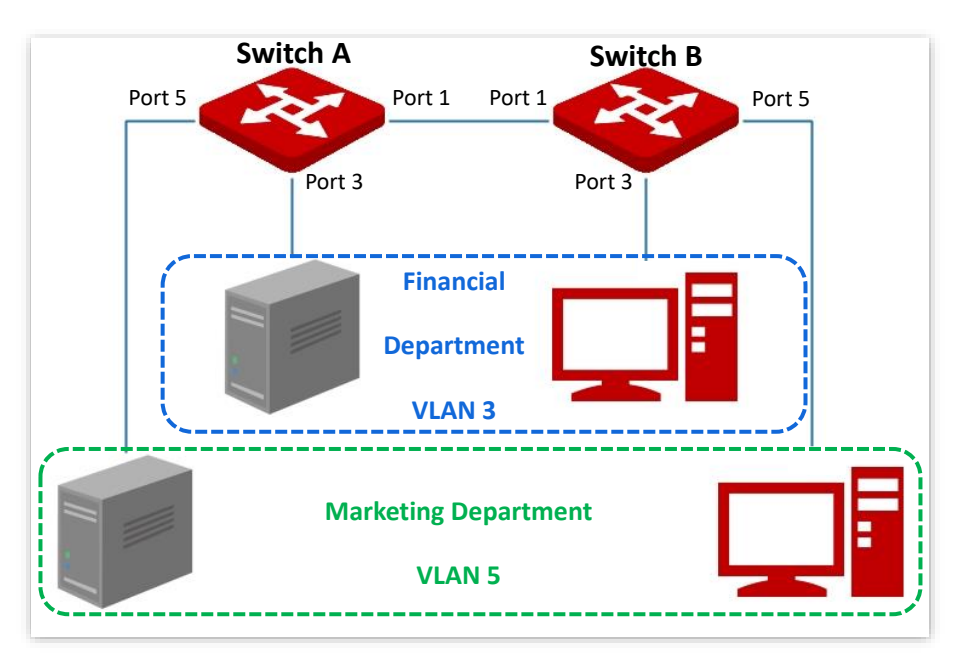

### **Configuration procedure**

- **I. Configure Switch A**
- <span id="page-18-1"></span>**1.** Create VLANs.
	- 1) [Log in to the web UI of Switch A](#page-6-0) and choose **Basic Function** > **VLAN Management**.
	- 2) Enable **VLAN Management** function.
	- 3) Click **Add** and set the **VLAN ID** to **3**. Then, click **OK**.
	- 4) Repeat step [\(2\)](#page-18-1) and add another VLAN with the **VLAN ID** of **5**.

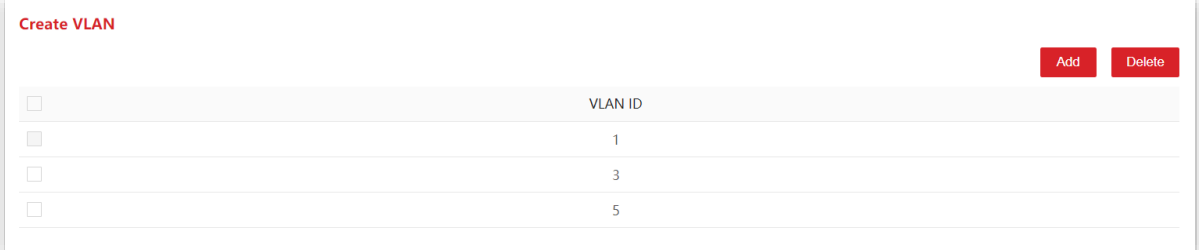

- **2.** Configure port attribute.
	- 1) Choose **Basic Function** > **VLAN Management**.
	- 2) Click **Edit**. Select port 3 and set **PVID** to **3**. Then, click **OK**.
	- 3) Click **Edit**. Select port 5 and set **PVID** to **5**. Then, click **OK**.
	- 4) Click **Edit**. Select port 1, set **Type** to **Trunk**, and set **Tagged** to **3, 5**. Then, click **OK**.

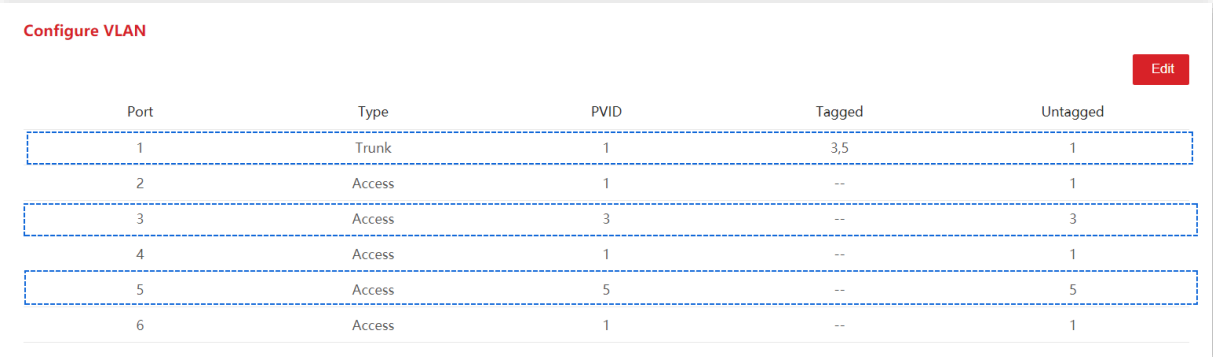

#### **II. Configure Switch B**

Refer to the steps of configuring Switch A.

**----End**

#### **Verification**

The staff can access the server of their department, but cannot access the server of the other department. The staff in the same department can communicate with each other but cannot communicate to the staff of other departments.

# <span id="page-20-0"></span>**3.4 Configuration**

Choose **Basic Function** > **Configuration** to enter the page. On this page, you can back up system configurations and import configuration files.

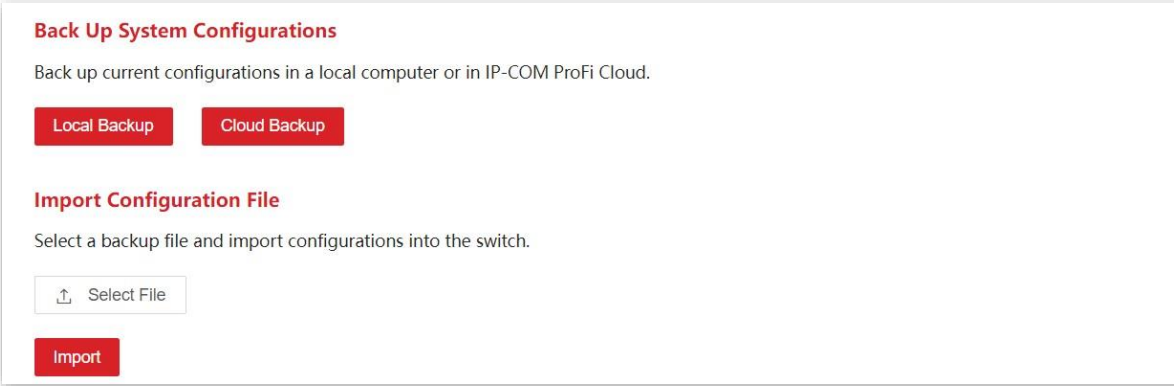

## <span id="page-20-1"></span>**3.4.1 Back up system configurations**

If you have made extensive configurations on the switch for better performance, it is recommended to back up the configuration to facilitate troubleshooting and save configuration time later.

The switch supports two backup methods: local backup and cloud backup.

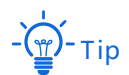

Only whe[n the switch is managed by the ProFi](#page-25-0) Cloud platform can the configurations be backed up to the ProFi Cloud platform.

## <span id="page-20-2"></span>**3.4.2 Import configuration file**

If you need to make same configuration on several switches, or performance degradation of switch occurs due to wrong operations, you can click **Select File** to select the backup configuration file, and then click **Import** to import the file to the switch.

## <span id="page-21-0"></span>**3.5 Maintenance**

Choose **Basic Function** > **Maintenance** to enter the page. On this page, you can upgrade firmware of the switch, reboot the switch and restore the switch to factory settings.

## <span id="page-21-1"></span>**3.5.1 Firmware upgrade**

On **Basic Function** > **Maintenance** page, you can upgrade firmware of the switch, getting better user experience.

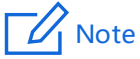

To avoid damages to the switch, ensure that the switch is upgraded properly. Please note that:

- Before upgrading, you can download the latest firmware of the switch on the IP-COM official website: www.ip-[com.com.cn.](http://www.ip-com.com.cn/) Generally, the filename extension of the upgrading file is **.bin**.
- During the upgrading process, ensure stable power supply to the switch.

#### **Configuration procedure**

- **1.** Choose **Basic Function** > **Maintenance**.
- **2.** Click **Upgrade** in the **Firmware Upgrade** module.

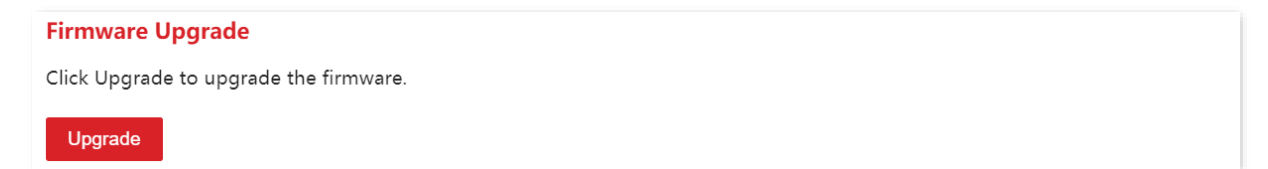

- **3.** Find and load the upgrading file in the corresponding directory.
- **4.** Click **OK** after confirming the prompt message.

#### **----End**

Wait for the progress bar to finish. After the progress bar is completed, you can log in to the switch again, choose **Basic Function** > **System Overview**, and check the firmware version of the switch to confirm whether the upgrade is successful.

## <span id="page-22-0"></span>**3.5.2 Reboot**

When a parameter you set does not work properly, you can try to reboot the switch to fix this issue.

On **Basic Function** > **Maintenance** page, you can click **Reboot** to restart the switch.

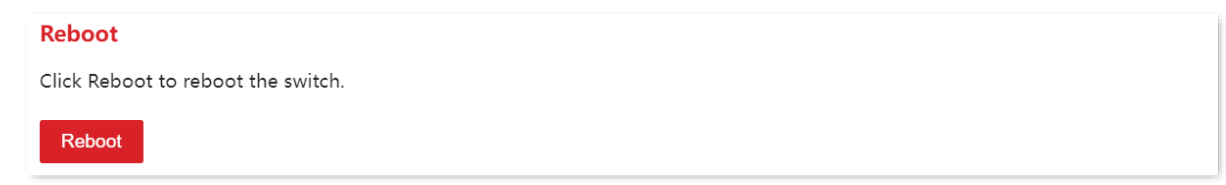

## <span id="page-23-0"></span>**3.5.3 Restore to factory settings**

If you cannot solve certain network issues, or you forget your user password when logging in to the web UI of the switch, you can restore the switch to factory settings, and then use the default password (**admin**) to log in. This switch supports software reset and hardware reset.

#### **Software reset**

On **Basic Function** > **Maintenance** page, you can click **Reset** to restore the switch to factory settings.

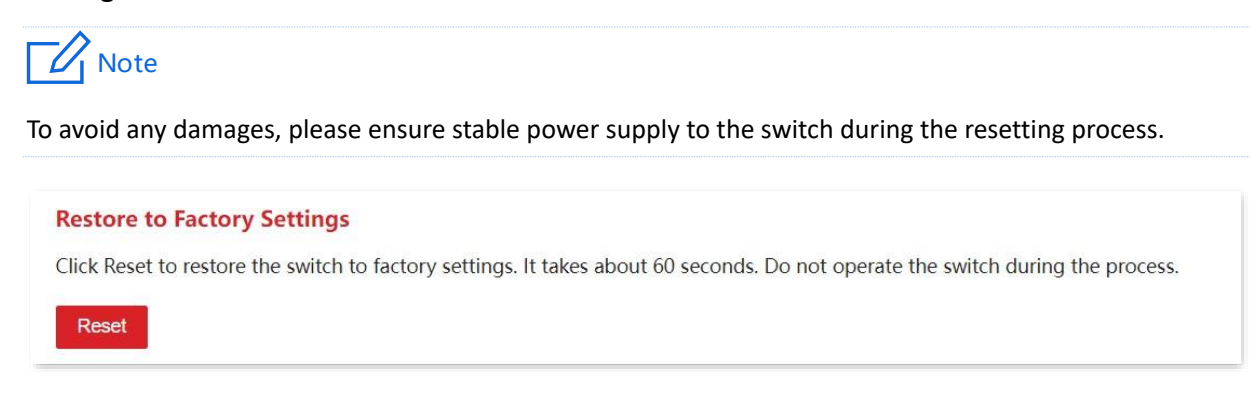

#### **Hardware reset**

When the **SYS** LED indicator is blinking, press down the reset button on the switch using a sharp item (such as a pin) for about 10 seconds, and then release it when all indicators are solid on. When the **SYS** LED indicator blinks again, the switch is restored to factory settings.

# <span id="page-24-0"></span>**3.6 Diagnosis**

Choose **Basic Function** > **Diagnosis** to enter the page. On this page, you can perform Ping test to test network connection and connection quality.

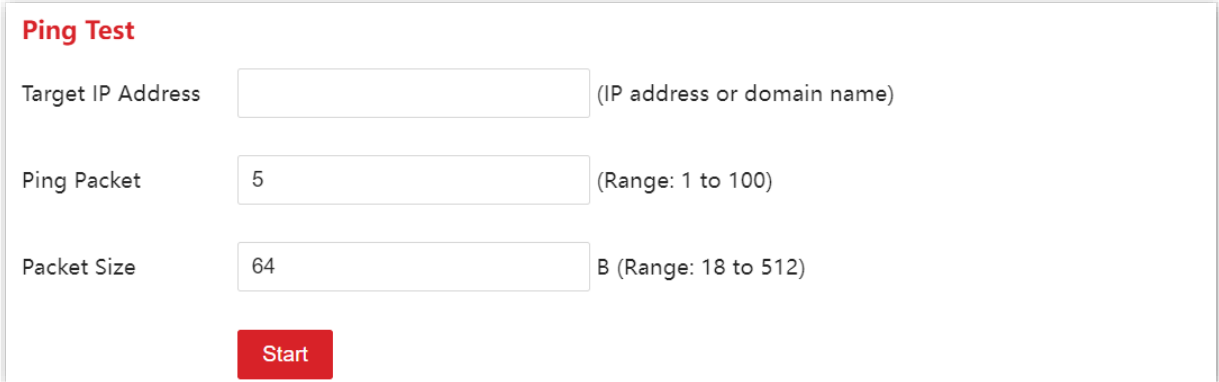

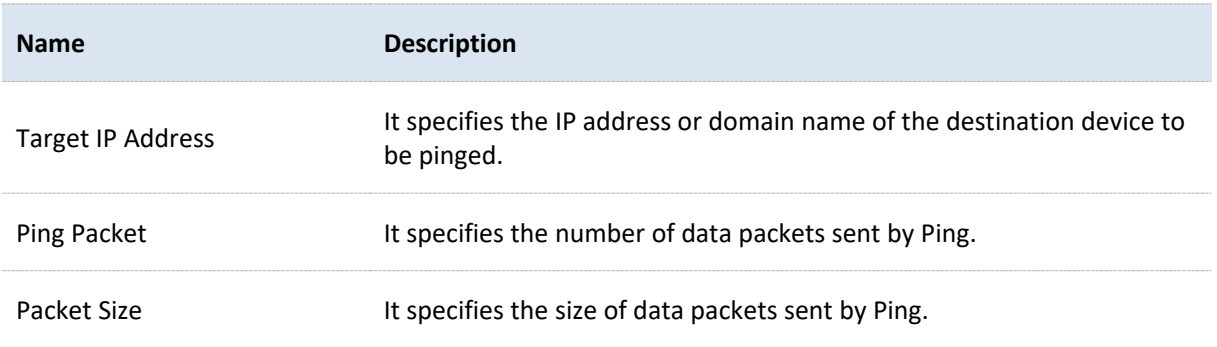

# <span id="page-25-0"></span>**3.7 Cloud management**

IP-COM **ProFi Cloud** platform is developed by IP-COM, providing central management for IP-COM devices that support cloud management.

Choose **Basic Function** > **Cloud Management** to enter the page.

On this page, you can enable or disable the cloud management function of the switch.

With the switch managed by the IP-COM **ProFi Cloud** platform (**ProFi Cloud** web UI or **ProFi App**), you can configure and check the parameters of the switch on the IP-COM **ProFi Cloud** platform.

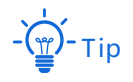

- − For how to add the switch to the IP-COM **ProFi Cloud** platform, refer to the user guides of **ProFi Cloud** web UI and **ProFi App** at www.ip-[com.com.cn.](https://www.ip-com.com.cn/en/default.html)
- − With the switch managed by the IP-COM **ProFi Cloud** platform, you can modify the parameters of the switch on both the IP-COM **ProFi Cloud** platform or local web UI of the switch. The parameters of the switch take effect upon the last modification.

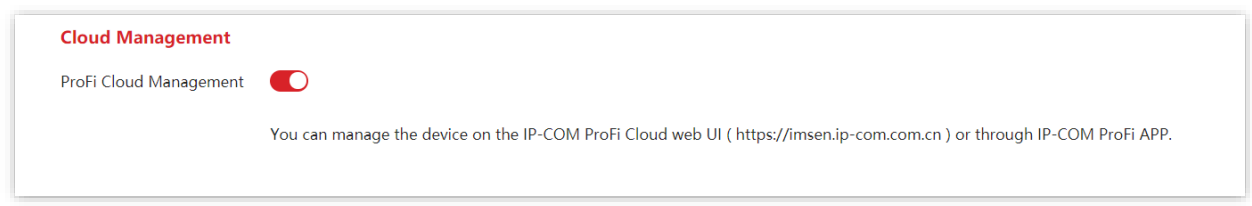

# **4 Switching**

## <span id="page-26-1"></span><span id="page-26-0"></span>**4.1 Basic configuration**

Choose **Switching** > **Basic Configuration** to enter the page. On this page, you can view and configure the basic parameters of the ports.

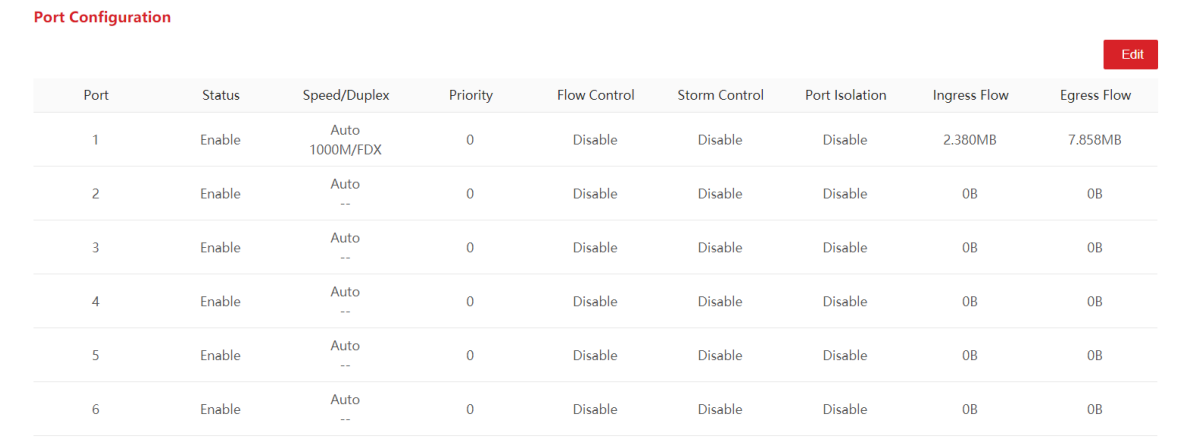

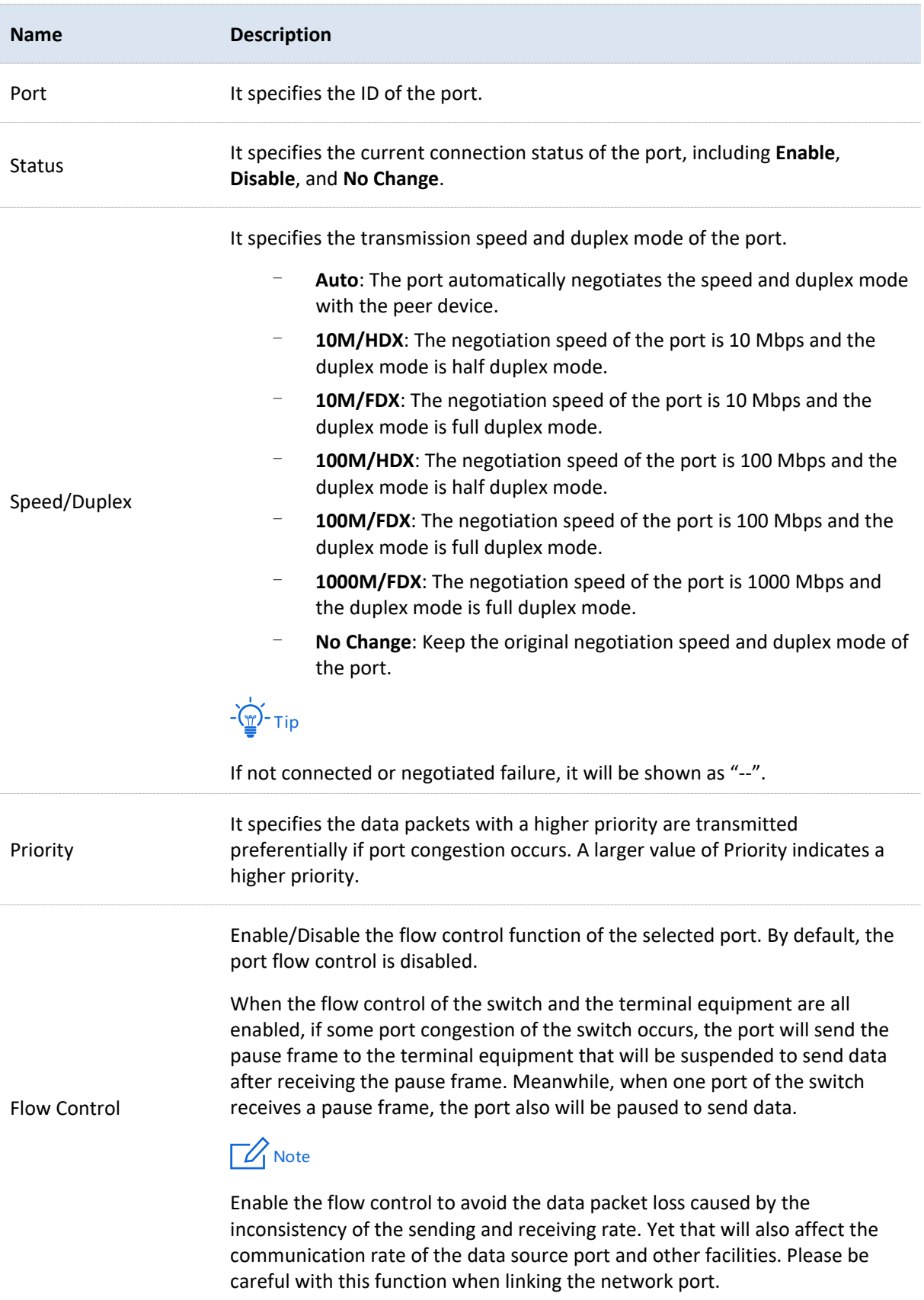

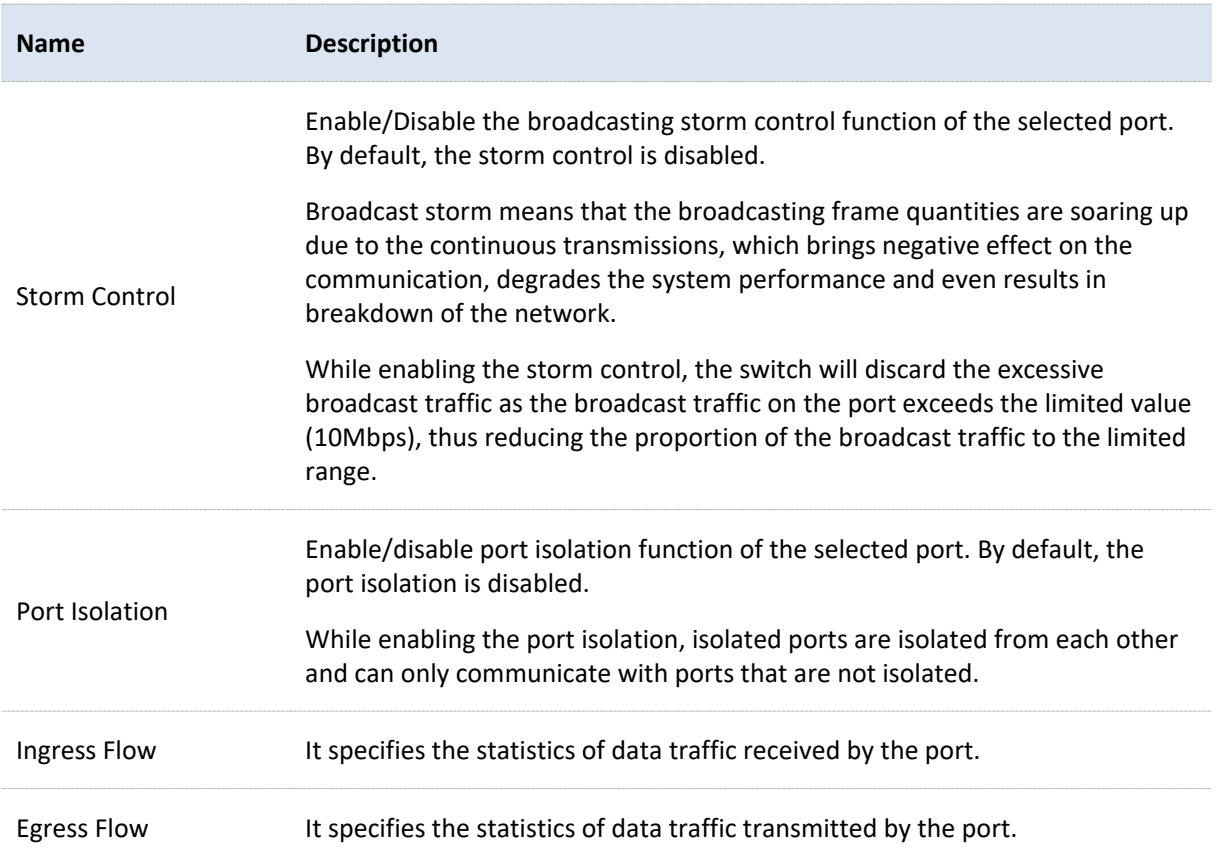

# <span id="page-29-0"></span>**4.2 Port rate limit**

Choose **Switching** > **Port Rate Limit** to enter the page. On this page, you can enable or disable the ingress rate limit for each port.

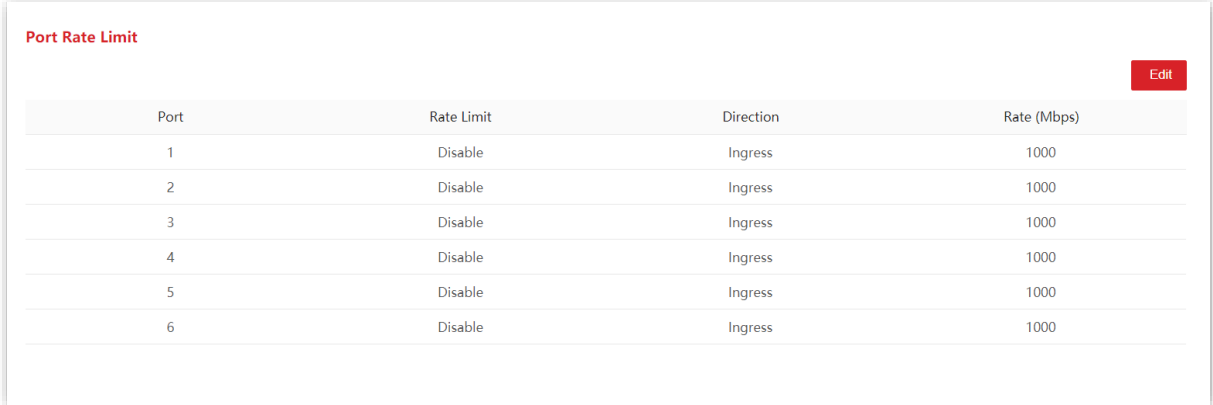

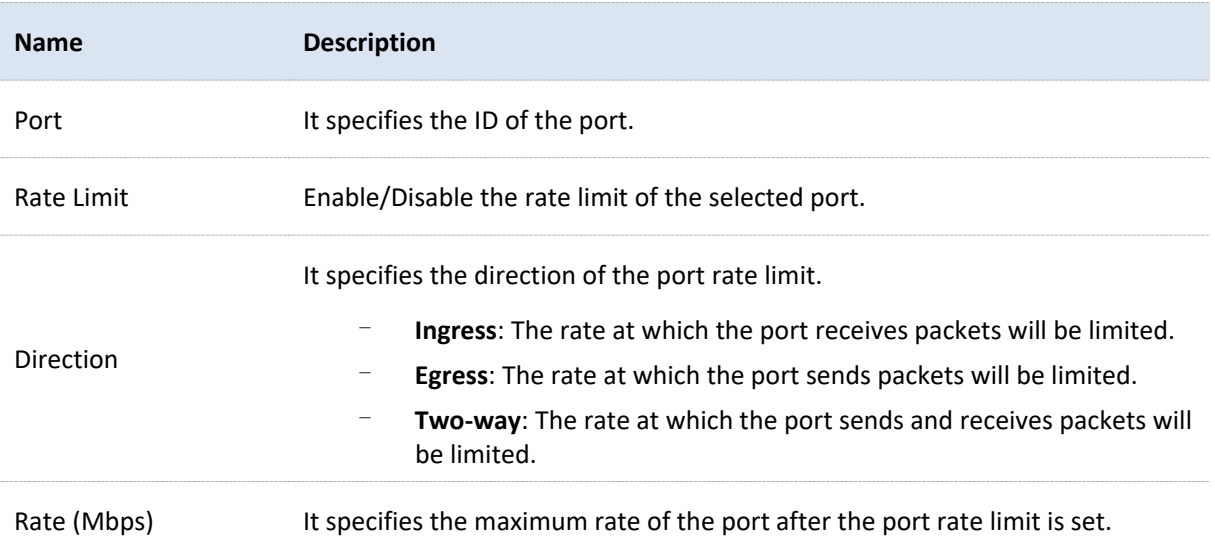

# <span id="page-30-0"></span>**4.3 Port mirroring**

Port mirroring is a method of copying and sending data from a port or multiple ports (source ports) to a specified port (destination port) of the switch. The destination port is usually connected to a data monitoring device, enabling you to monitor data traffic, analyze performance and diagnose faults.

Choose **Switching** > **Port Mirroring** to enter the page. On this page, you can configure the port mirroring rules.

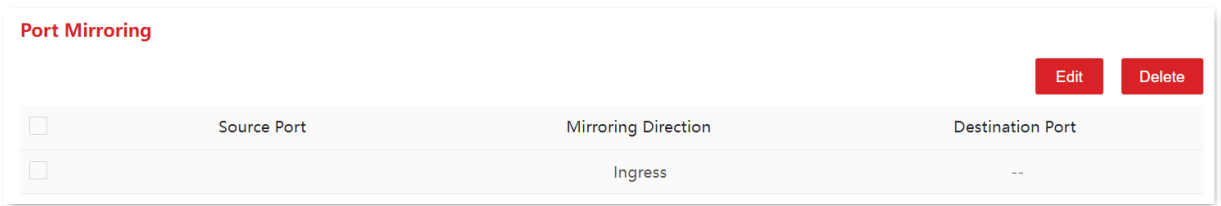

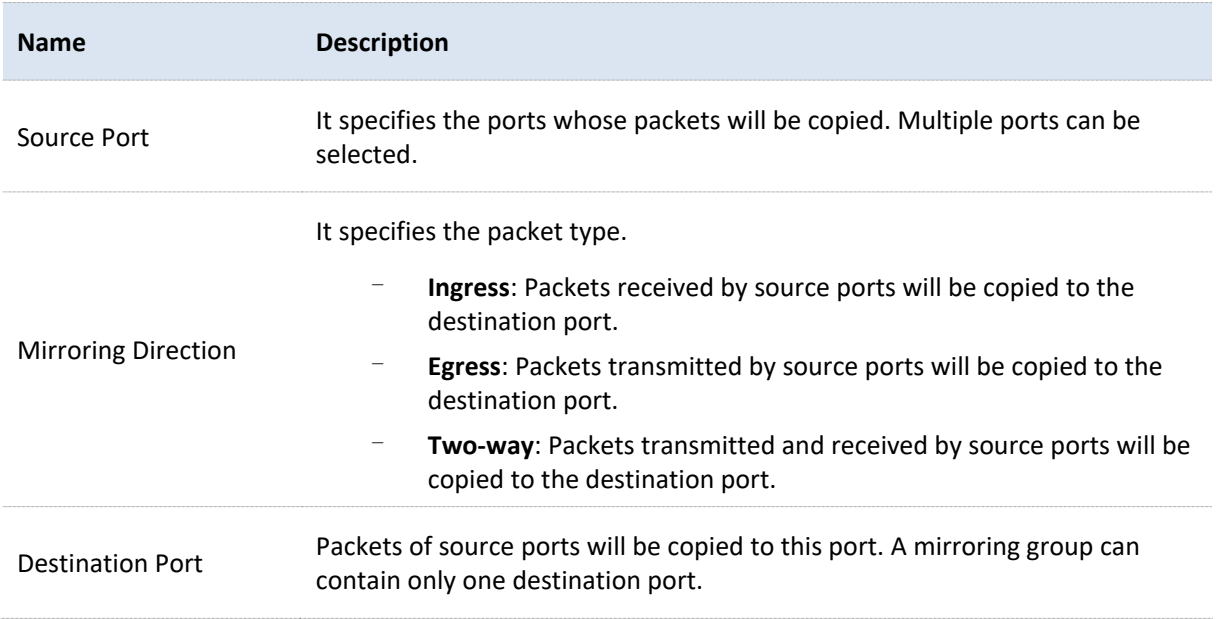

## <span id="page-31-0"></span>**4.4 Port statistics**

Choose **Switching** > **Port Statistics** to enter the page. On this page, you can view and clear the packet statistics of each port.

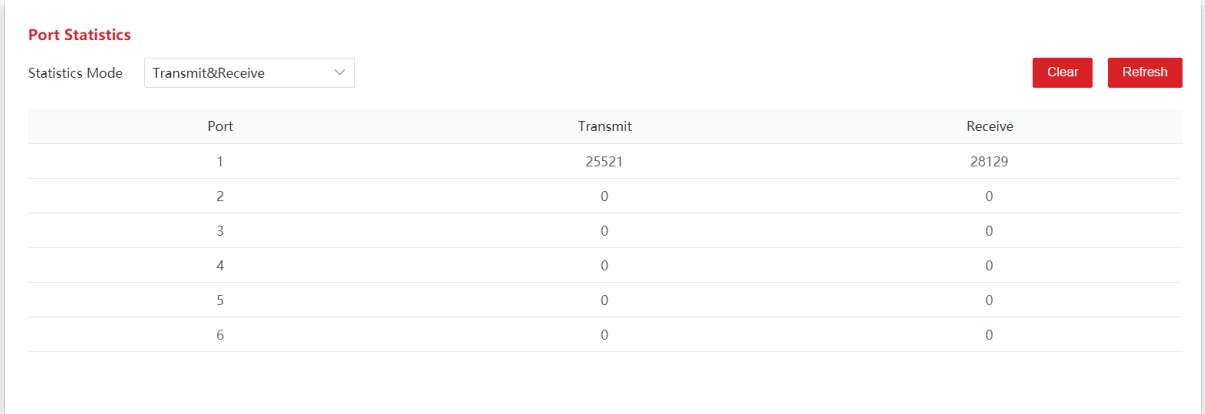

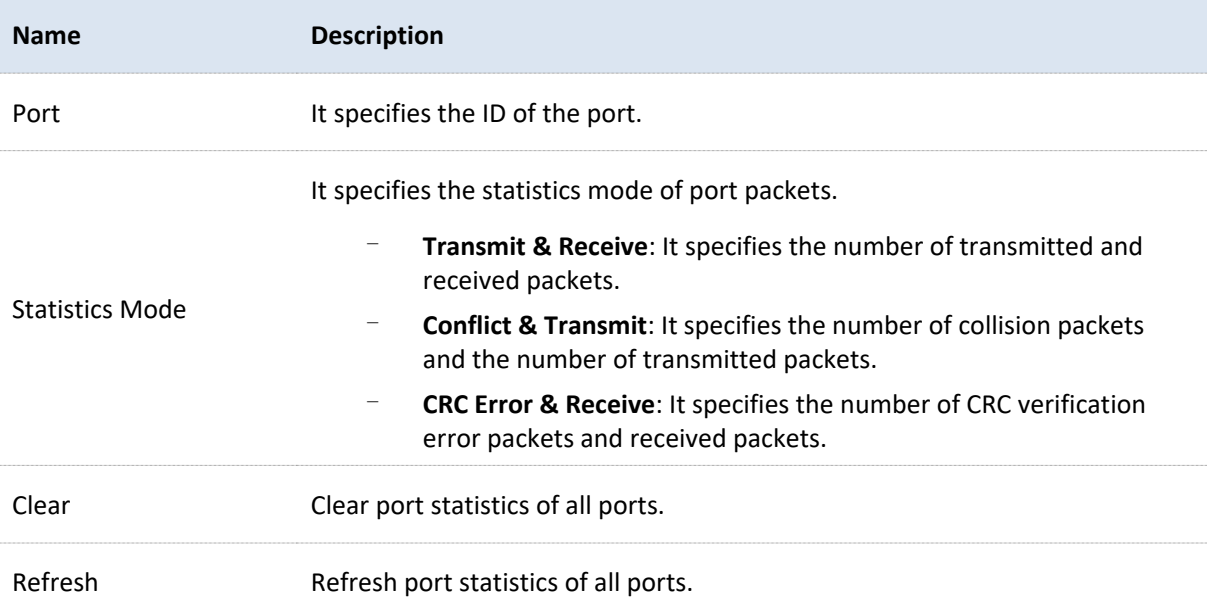

## <span id="page-32-0"></span>**4.5 Network extension**

The switch offers you the network extension function, which can extend the data transmission of downlink ports to make network deployment more convenient.

Once network extension is enabled, the port link speed will be automatically negotiated to 10 Mbps. In this situation, if using the CAT5, CAT5E cable or better, the transmission distance of port data can break 100 meters, and the maximum distance can reach 250 meters.

It is recommended to enable the function when IP cameras are connected to the switch with long distance (> 100 m).

Choose **Switching** > **Network Extension** to enter the page.

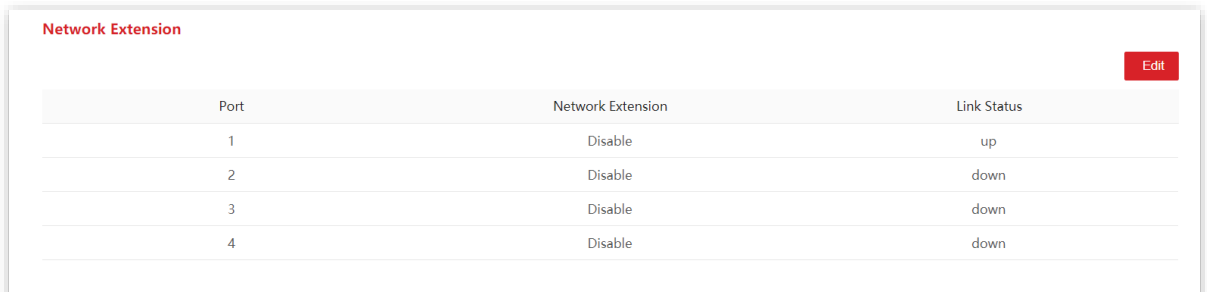

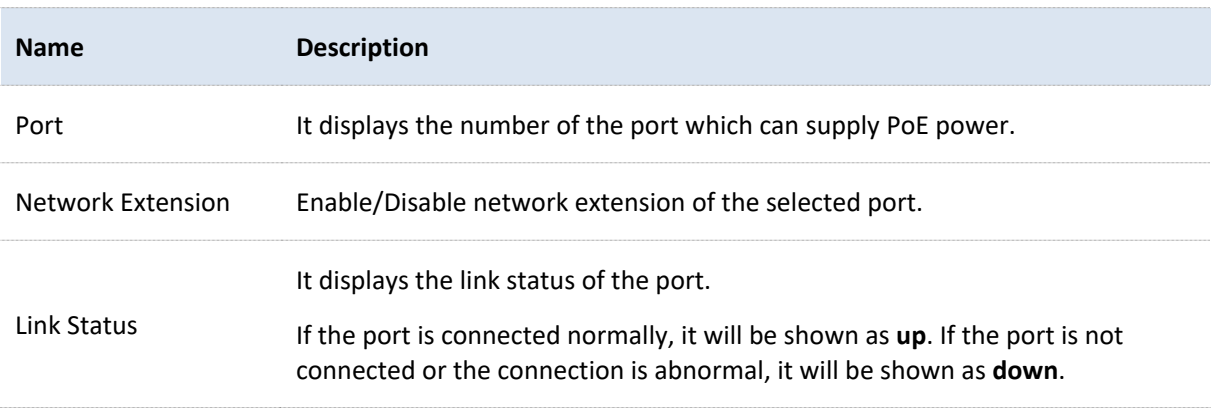

## <span id="page-33-0"></span>**4.6 Loop guard**

Choose **Switching** > **Loop Guard** to enter the page. On this page, you can enable or disable the loop guard function of the switch.

After loop protection is enabled, if there is a loop on the current device, the port where the loop occurs will be set to Blocking state and will not forward data packets. After the loop is eliminated, the port will automatically resume forwarding state. By default, this function is disabled.

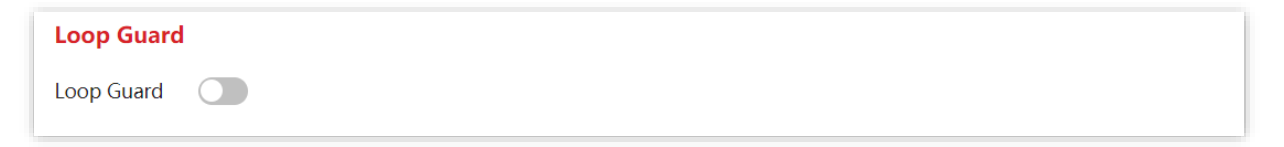

# <span id="page-34-0"></span>**5 PoE management**

All downlink ports support PoE power supply and conform to IEEE 802.3af and IEEE 802.3at. The switch will automatically supply required PoE power to the powered device which is connected to the PoE port.

Click **PoE Management** to enter the page. You can check the PoE power status of the current switch and enable/disable the PoE power function of the downlink port as well.

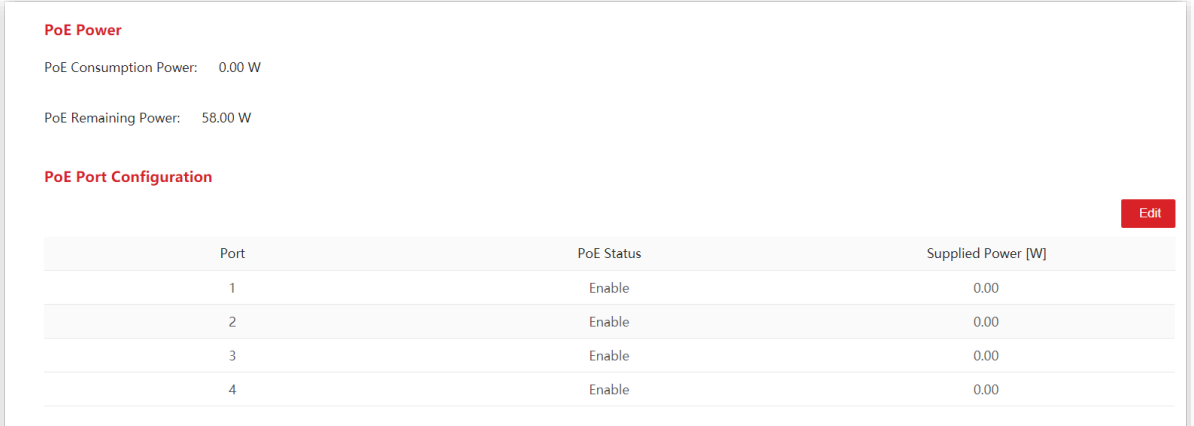

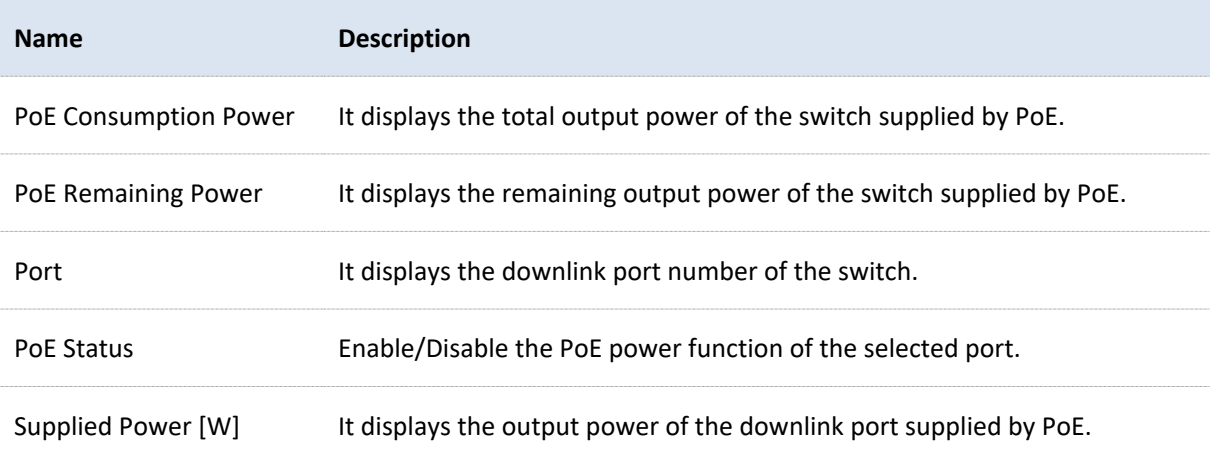

# <span id="page-35-0"></span>**6 Network security**

# <span id="page-35-1"></span>**6.1 MAC binding**

## <span id="page-35-2"></span>**6.1.1 Overview**

MAC binding provides the function of static MAC address table: After a port is bound with a MAC address, the device that matches the designated MAC address can access the network only through this port, not through other ports.

The MAC binding function ensures network security and user authority and effectively prevents unauthorized users from gaining data by cheating and performing loiter net.

# -(<sub>\</sub>/)- <sub>Tip</sub>

Bound MAC addresses are manually added and deleted, and will not be aged over time.

## <span id="page-35-3"></span>**6.1.2 Configure MAC binding**

Choose **Network Security** > **MAC Binding** to enter the page. On this page, you can perform static MAC address binding.

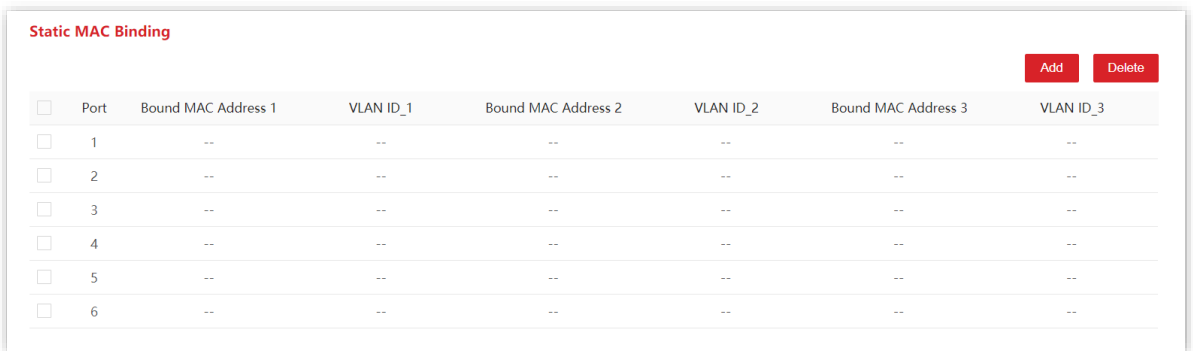

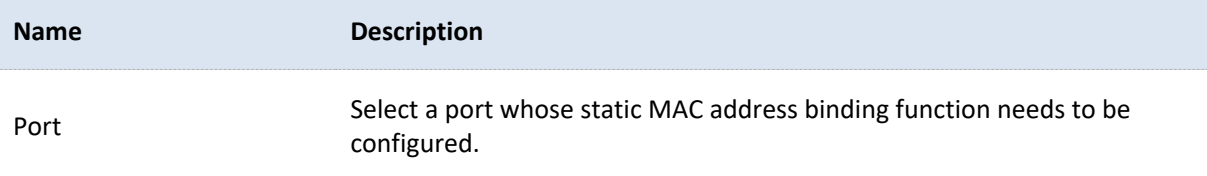

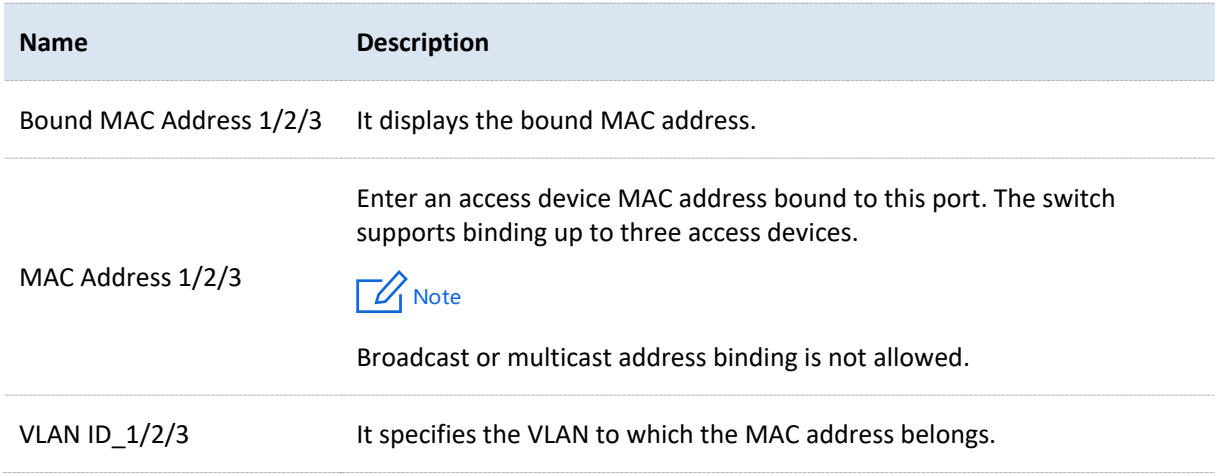

## <span id="page-36-0"></span>**6.1.3 Example of configuring MAC binding**

#### **Networking requirement**

The MAC address of the user device is 94:C6:91:29:C2:C4. Connect it to port 3 of the switch to prevent other unauthorized users from performing loiter net or MAC addresses pretending to be the authorized user from gaining data from other ports of the switch.

#### **Solution**

Bind the MAC address of the user device to port 3 of the switch.

Assume that the user device belongs to VLAN 1.

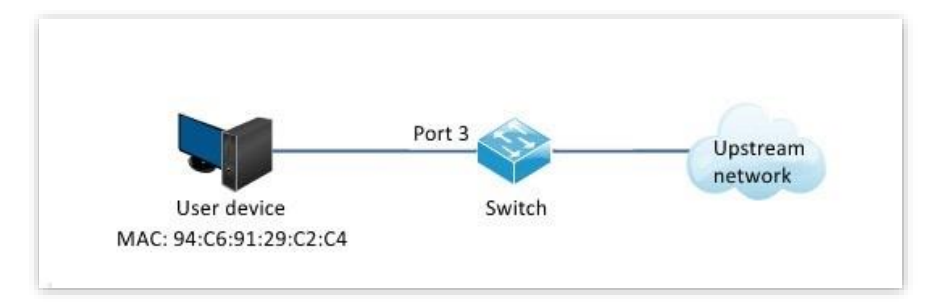

#### **Configuration procedure**

- **1.** Log in to the web UI of the switch and choose **Network Security** > **MAC Binding**.
- **2.** Select Port **3**.
- **3.** Enter the user device MAC address **94:C6:91:29:C2:C4** in the **MAC Address 1** column, and set **VLAN ID\_1** to **1**.
- **4.** Click **OK**.

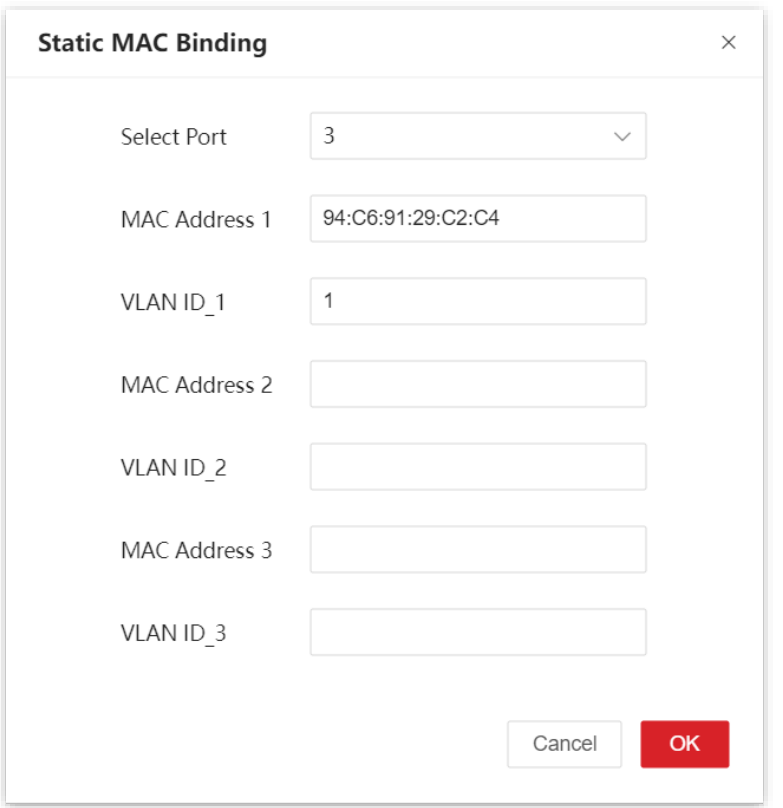

#### **----End**

MAC address is bound successfully. See the following figure.

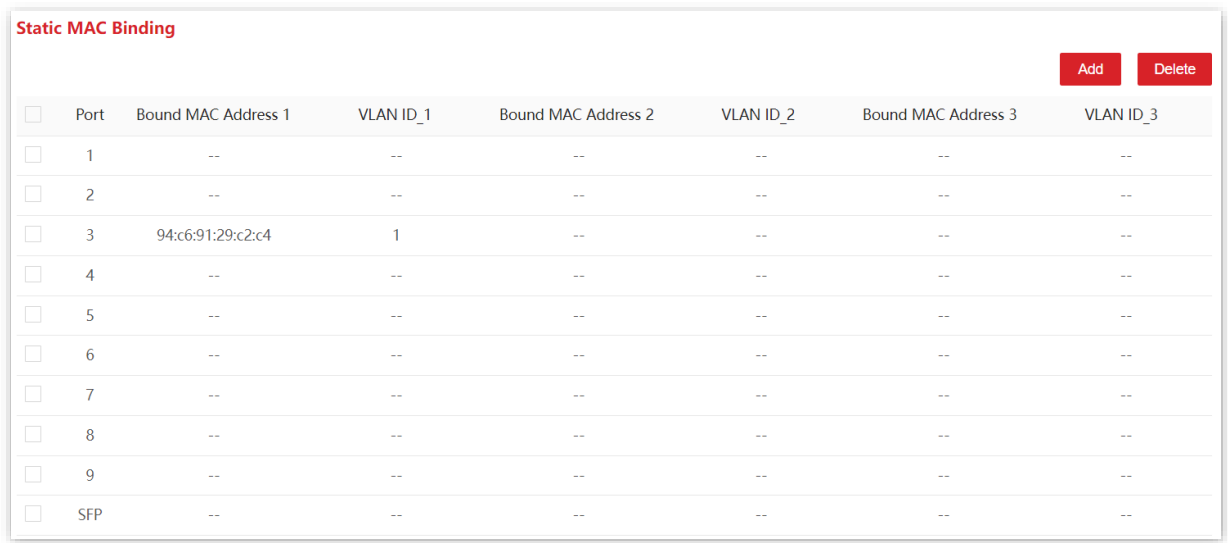

#### **Verification**

The device with MAC address **94:C6:91:29:C2:C4** must be connected to port 3 of the switch to access the higher-level network. If the device with MAC address **94:C6:91:29:C2:C4** is connected to other ports of the switch, this device cannot access the higher-level network.

# <span id="page-38-0"></span>**6.2 DHCP snooping**

## <span id="page-38-1"></span>**6.2.1 Overview**

DHCP Snooping is a security mechanism that protects the DHCP service.

It ensures that DHCP clients can obtain IP addresses from the correct servers.

The port connecting to the authorized DHCP server is the trusted port, and other ports are untrusted ports. The switch forwards the DHCP messages received by the trusted ports and discards the response messages received by the untrusted ports from the DHCP server, so as to ensure that the DHCP clients can only obtain the IP addresses from the correct DHCP servers.

It records the entries of the DHCP Snooping table.

By snooping DHCP-request message and DHCP-ACK message received by the trusted port, the switch establishes a DHCP Snooping table, which includes the MAC address of the client, the IP address of the DHCP client assigned by the DHCP server, the port connecting the DHCP client, and the VLAN info. The DHCP Snooping table is an important basis for ARP validation.

The network topology of DHCP Snooping is shown in the follow figure. Assume that the DHCP Snooping function of switch 1 and switch 2 is both enabled.

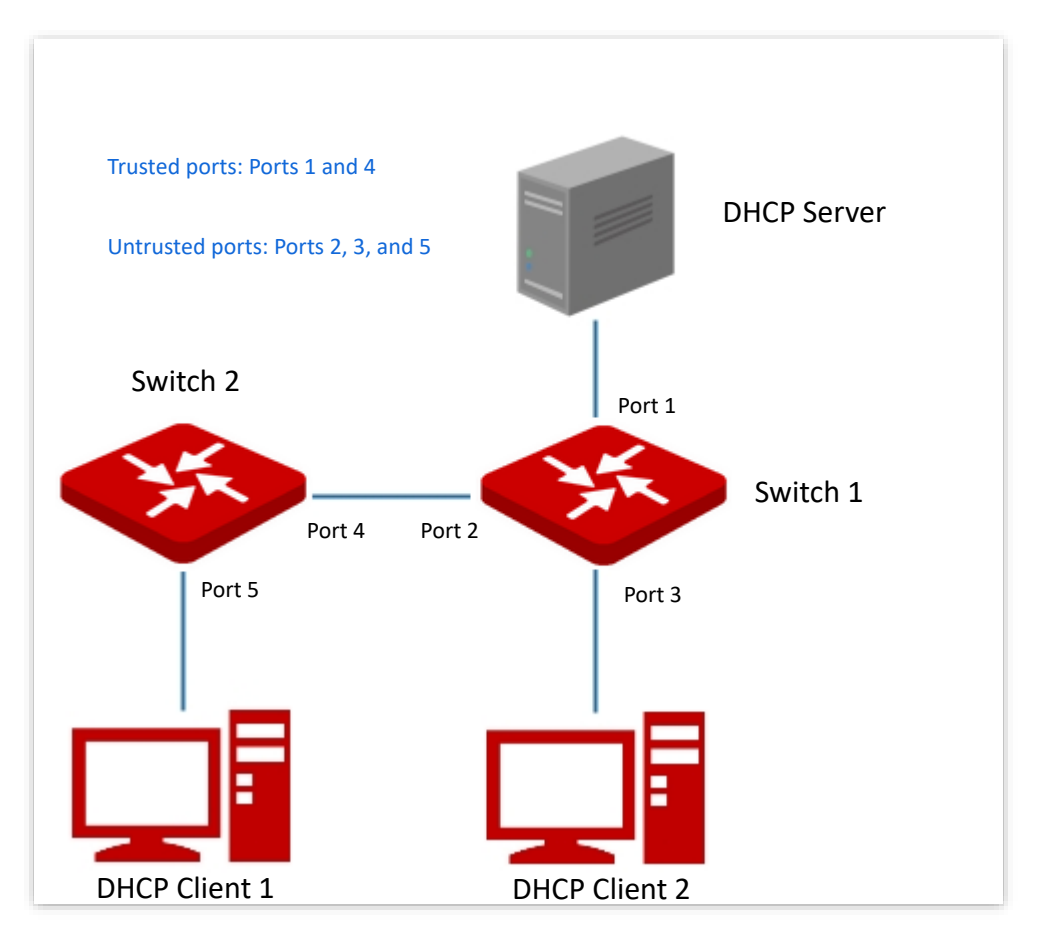

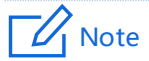

The DHCP snooping function is only available when this function is enabled and the switch is between the DHCP client and DHCP server (or DHCP relay) in the connection network. When the switch is between the DHCP server and DHCP relay, the DHCP snooping function is unavailable.

## <span id="page-39-0"></span>**6.2.2 Configure DHCP snooping**

Choose **Network Security** > **DHCP Snooping** to enter the page.

On this page, you can configure the DHCP Snooping rule.

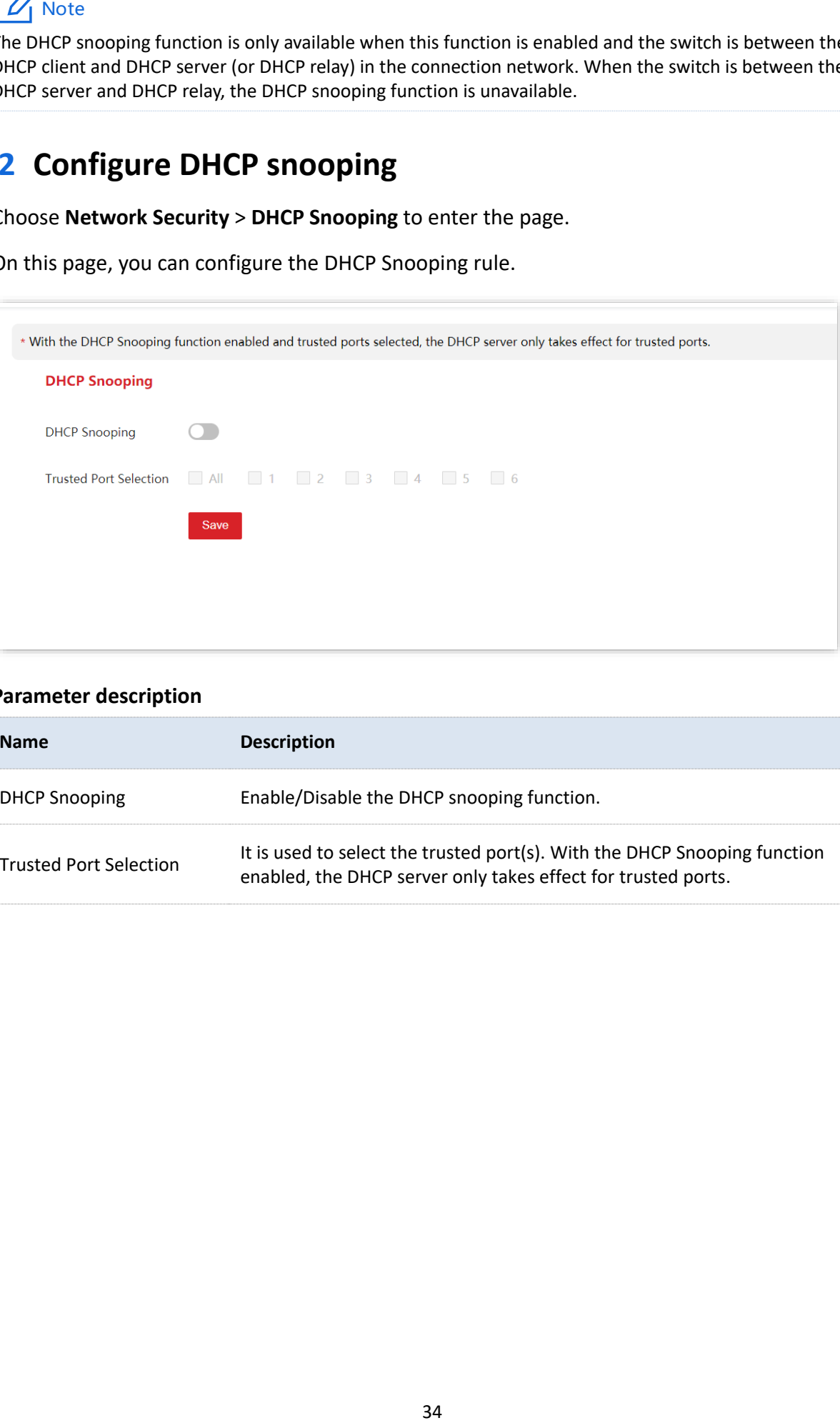

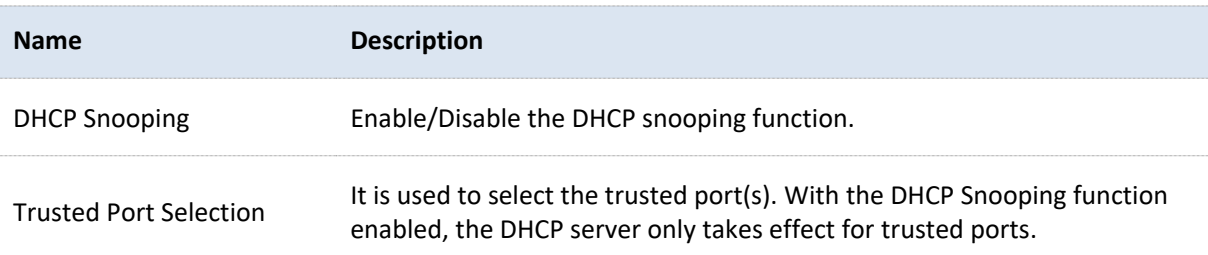

# **Appendix**

# <span id="page-40-1"></span><span id="page-40-0"></span>**Acronyms and Abbreviations**

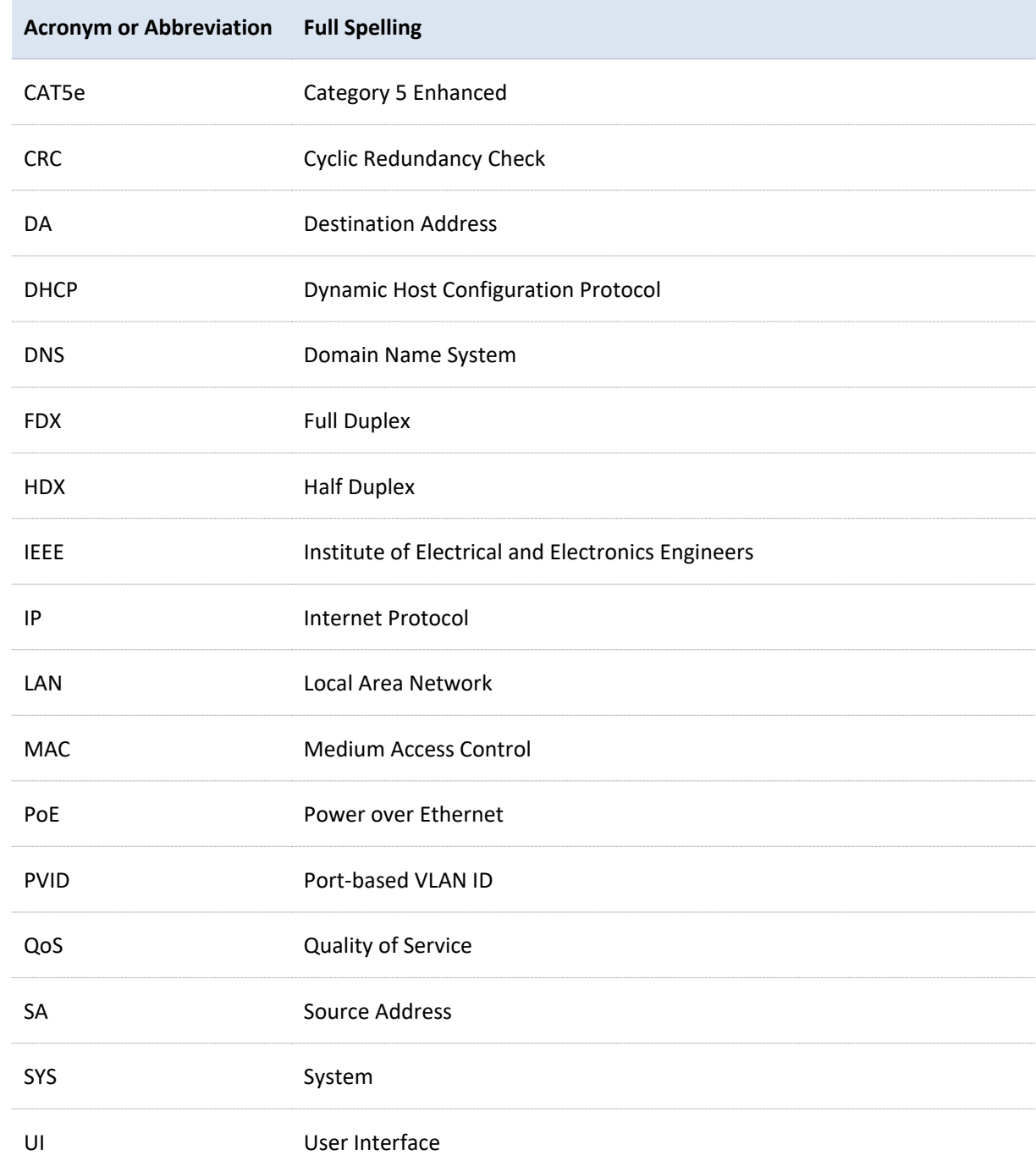

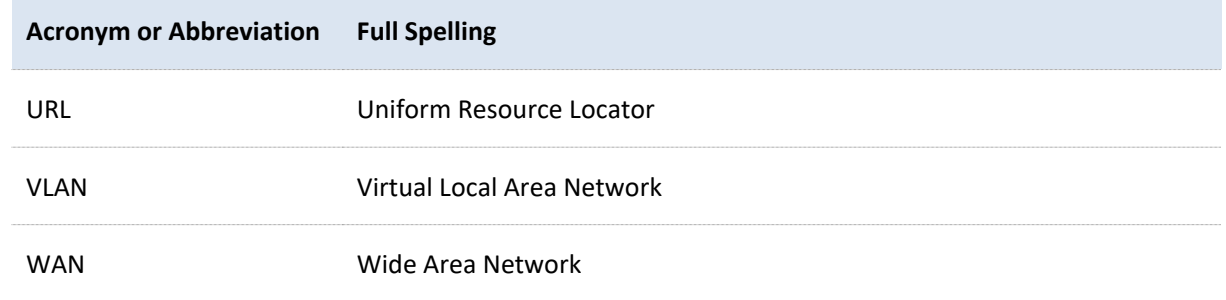

## <span id="page-42-0"></span>**Configure the switch to access the internet**

#### **Networking requirement**

You want to configure the switch to access the internet.

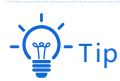

The following shows the steps to access the internet when the switch's DHCP client is disabled. (When DHCP client and DNS are enabled, the switch automatically obtains IP address and other parameters

Assume that:

from the upstream router.)

- <sup>−</sup> LAN IP address/subnet mask of the upstream router: 192.168.1.1/255.255.255.0
- <sup>−</sup> Primary & secondary DNS server address: 192.168.108.108, 192.168.108.110

The network topology is as shown below.

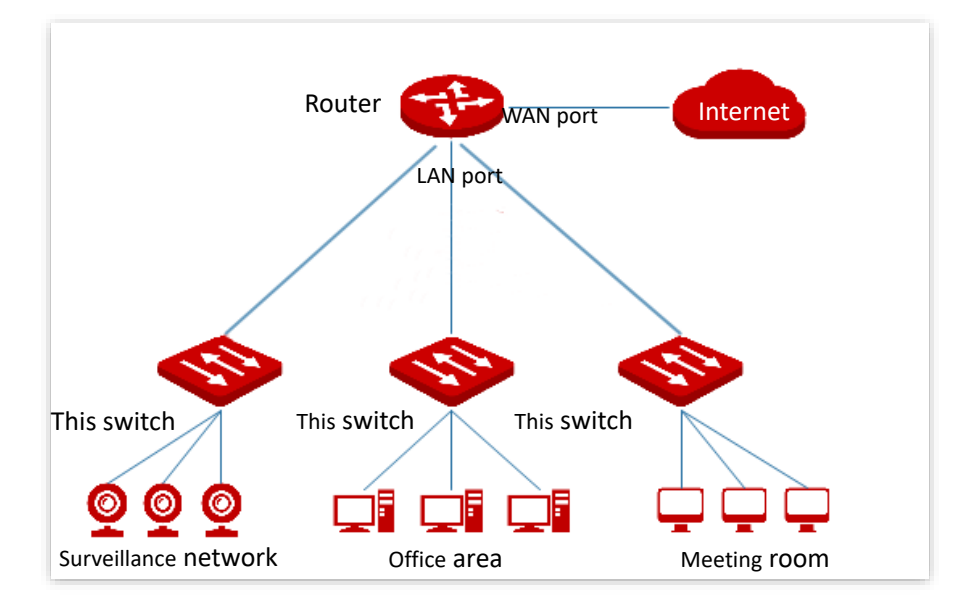

#### **Configuration procedure**

- **1.** Log in to the web UI of the switch.
- **2.** Configure the IP address, subnet mask, gateway and DNS server address of the switch.
	- 1) Choose **Basic Function** > **System Overview**.
	- 2) Disable **DHCP Client**.
	- 3) Set **IP Address** to an IP address in the same network segment as that of the LAN IP address of the router, which is **192.168.1.150** in this example.
	- 4) Set **Subnet Mask** to **255.255.255.0**, **Gateway** to **192.168.1.1**.
	- 5) Set the **Primary DNS** and **Secondary DNS** to DNS server addresses that can properly resolve the URL of the ProFi Cloud platform, which are **192.168.108.108, 192.168.108.110** respectively in this example.
	- 6) Click **Save**.

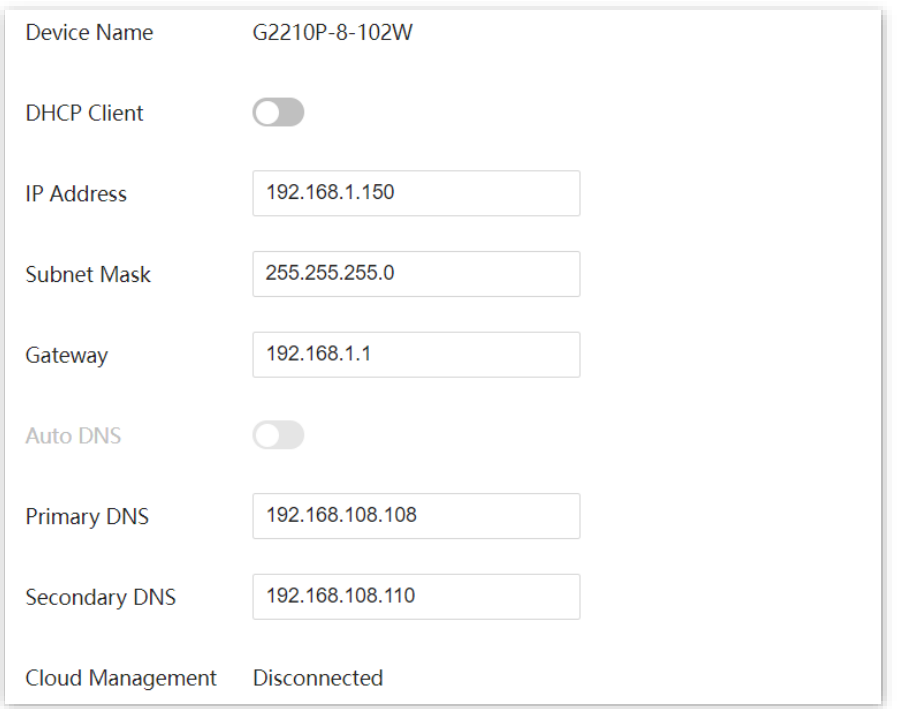

**----End**

### **Verification**

After configuration, you can test whether the switch can access the internet through the Ping test by navigating to **Basic Function** > **Diagnosis**.

You can Ping a domain name to test the internet connection status, which is **www.bing.com** in this example. The switch accesses the internet successfully if the test results are as shown below.

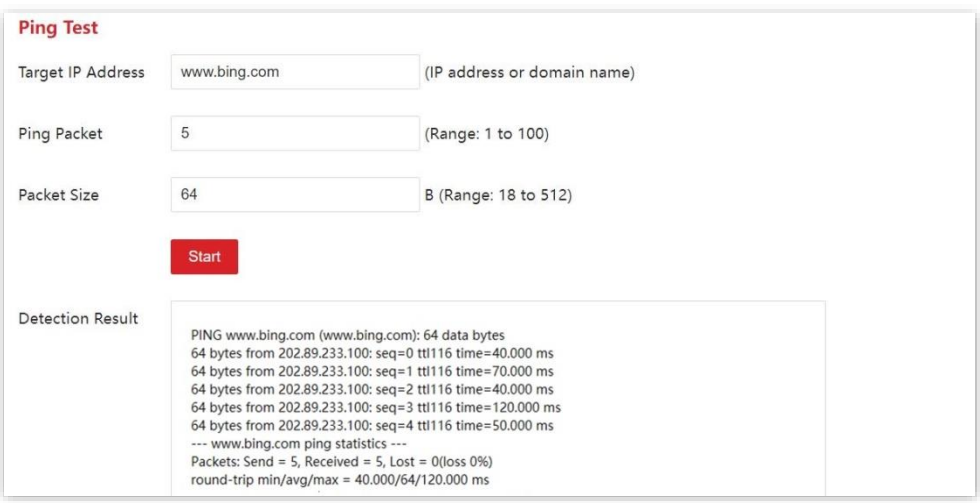